# **StellarTrek** GUIDE D'UTILISATION par HumanWare

Version 2.0 2023/05/17

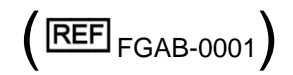

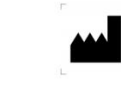

 $C \in$ 

TECHNOLOGIES HUMANWARE INC. 1800, rue Jean-Berchmans-Michaud<br>Drummondville, (Qc) Canada J2C 7G7

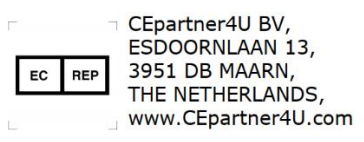

## <span id="page-1-0"></span>**À propos du StellarTrek**

HumanWare est fière de lancer une mise à jour du StellarTrek, le puissant appareil GPS portable, conçu comme un outil d'orientation innovant pour les étudiants, les professionnels ou les personnes en déplacement ayant une déficience visuelle.

## <span id="page-1-1"></span>**Usage prévu**

Le StellarTrek est une aide à la navigation pour les personnes aveugles ou malvoyantes destinée à la localisation en extérieur. Les données GPS fournies en temps réel sont traitées par un logiciel de navigation dédié afin de déterminer les directions à suivre pour atteindre une destination. En tant que tel, le StellarTrek est destiné à être utilisé par des utilisateurs malvoyants ou aveugles.

Il n'y a pas de bénéfice clinique associé au StellarTrek.

Le StellarTrek permet de guider son propriétaire d'une adresse à une autre grâce à des instructions audio précises, ainsi que de reconnaître une adresse civique et de lire du texte grâce à la technologie de reconnaissance optique de caractères (OCR). Il améliore également l'autonomie des personnes ayant une déficience visuelle ainsi que leur qualité de vie puisque le StellarTrek peut détecter certaines couleurs et lire des codes-barres.

Le présent document est un guide d'utilisation qui explique en détail comment configurer et utiliser l'appareil StellarTrek.

#### **Droits d'auteur Technologies HumanWare, 2023. Tous droits réservés.**

Ce guide d'utilisation est protégé par la loi sur le droit d'auteur appartenant à HumanWare, avec tous droits réservés. Le guide d'utilisation ne peut être reproduit au complet ou en partie sans le consentement écrit de HumanWare.

## Table des matières

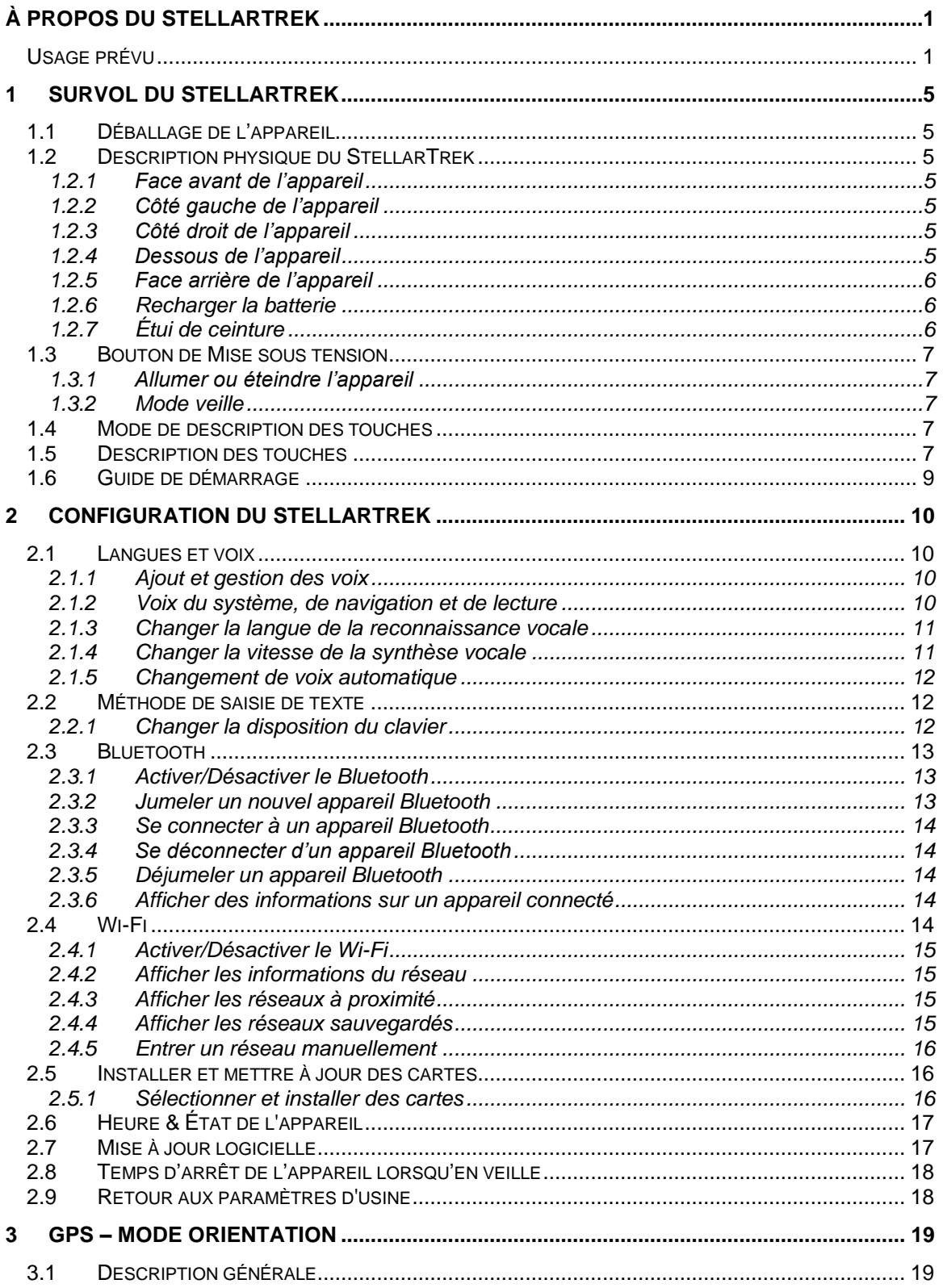

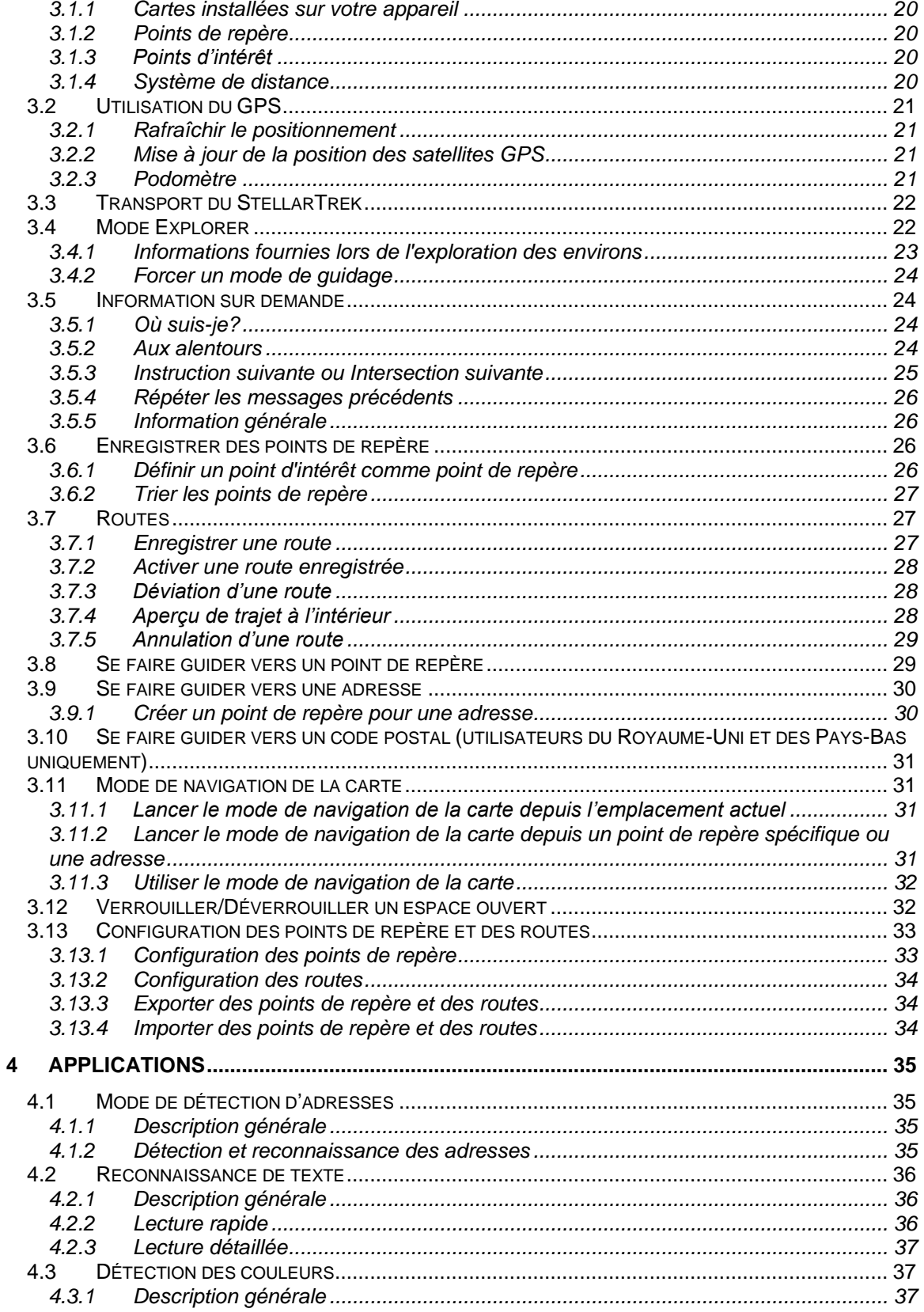

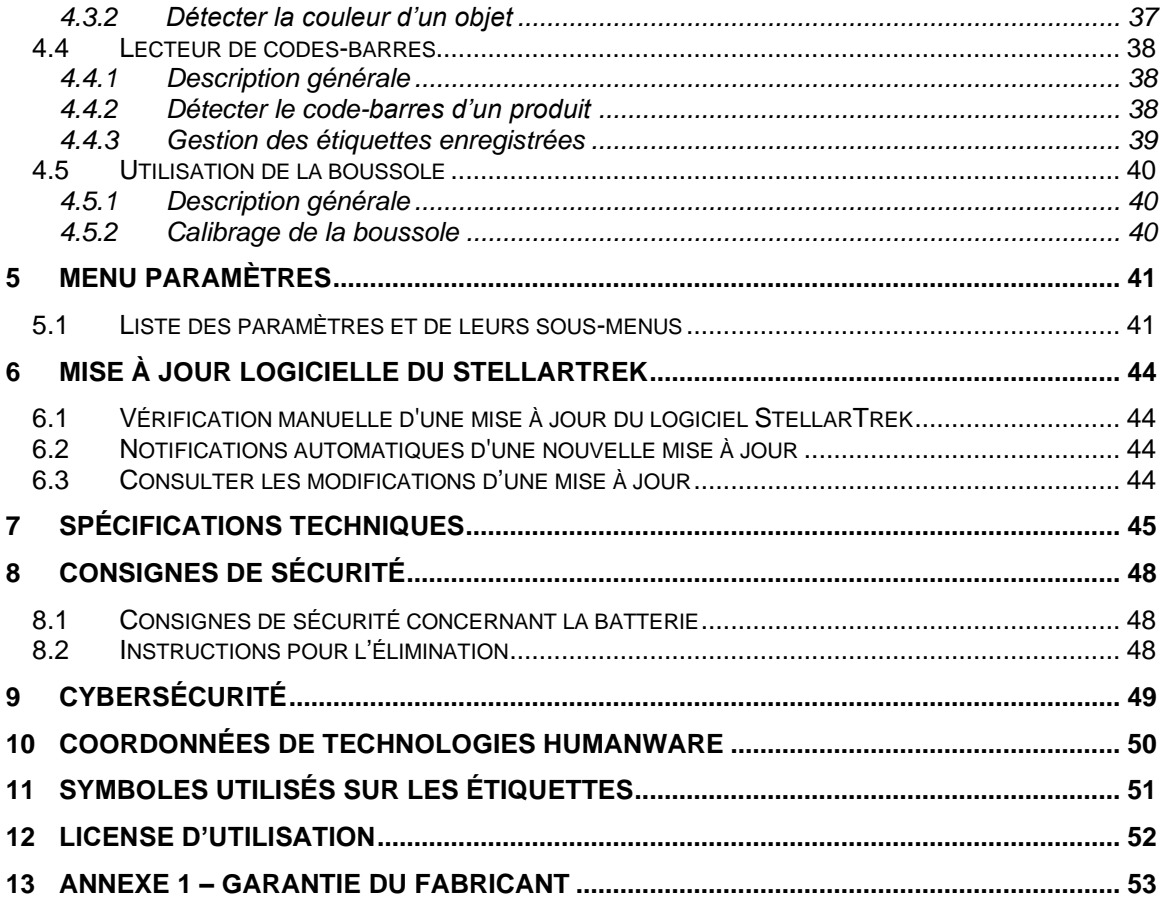

## <span id="page-5-0"></span>**1 Survol du StellarTrek**

## <span id="page-5-1"></span>**1.1 Déballage de l'appareil**

L'emballage contient les articles suivants :

- Appareil StellarTrek
- Câble USB-C
- Bloc d'alimentation USB
- Étui de ceinture et lanière
- Guide de démarrage

## <span id="page-5-2"></span>**1.2 Description physique du StellarTrek**

## <span id="page-5-3"></span>*1.2.1 Face avant de l'appareil*

Sur la face avant de l'appareil, au centre, se trouvent neuf boutons. Les deux boutons du haut sont le bouton *Retour* (à gauche) et le bouton *Aller à* (à droite). À gauche du bouton *Retour* se trouve un petit trou. C'est le microphone.

Sous le bouton *Retour* et le bouton *Aller à* se trouvent quatre touches fléchées - *Gauche*, *Droite*, *Haut* et *Bas* - centrées par le bouton *Confirmer*. Les flèches *Gauche* et *Droite* sont généralement utilisées pour naviguer dans un menu, tandis que les flèches *Haut* et *Bas* sont utilisées pour naviguer dans les options du menu contextuel d'un item.

Les deux boutons inférieurs sont le bouton *Où suis-je?* (à gauche) et le bouton *Voix* (à droite). Enfin, au bas de la face avant de l'appareil, se trouve un haut-parleur sous la forme d'une indentation.

## <span id="page-5-4"></span>*1.2.2 Côté gauche de l'appareil*

Sur le côté supérieur gauche de l'appareil se trouvent deux boutons. Il s'agit des boutons d'*Augmentation* et de *Diminution* du volume. Pour plus de confort, des réglages de volume distincts sont disponibles pour le haut-parleur intégré et pour le casque d'écoute.

## <span id="page-5-5"></span>*1.2.3 Côté droit de l'appareil*

Sur le côté droit de l'appareil, près du coin supérieur, se trouve le bouton de *Mise sous tension/veille*. Appuyez sur ce bouton et maintenez-le enfoncé jusqu'à ce qu'il vibre, puis relâchezle pour mettre l'appareil sous tension. Sous le bouton d'alimentation se trouve un indicateur DEL. Ce voyant s'allume lorsque le StellarTrek est branché sur une source d'alimentation. La DEL est de couleur rouge lorsque le niveau de la batterie est inférieur à 15 %, orange lorsque le niveau de la batterie est compris entre 15 et 90 %, et verte lorsque le niveau de la batterie est supérieur à 90 %.

Sous le bouton d'alimentation et la DEL se trouve le bouton *Enregistrer*, sur lequel est peint un cercle rouge avec un point en relief au milieu.

## <span id="page-5-6"></span>*1.2.4 Dessous de l'appareil*

À la droite du côté inférieur du StellarTrek se trouve une prise audio de 3,5 mm. Vous pouvez utiliser l'appareil avec des écouteurs, qui prennent le relais du haut-parleur lorsqu'ils sont branchés.

Au centre du côté inférieur se trouve le port USB-C. Utilisez ce port pour recharger l'appareil ou pour accéder au contenu du stockage interne de l'appareil à l'aide du câble USB inclus.

Branchez le câble USB inclus dans ce port et l'autre extrémité dans le port USB d'un ordinateur afin de transférer du contenu entre l'ordinateur et l'appareil.

## <span id="page-6-0"></span>*1.2.5 Face arrière de l'appareil*

Près du bord supérieur de la face arrière de l'appareil se trouvent deux objectifs de caméra. Il s'agit d'un système à double caméra qui peut être utilisé pour acquérir des images, telles que des portes de maison et des adresses, ainsi que pour reconnaître du texte.

Près du bas de la face arrière se trouvent le modèle et le numéro de série de l'appareil. Ces mêmes informations peuvent également être obtenues dans le menu Paramètres, auquel vous pouvez accéder en appuyant et en maintenant la *flèche du bas,* dans la section À propos.

Au bas de la face arrière de l'appareil se trouve une fente dans laquelle vous pouvez insérer une lanière pour un transport plus facile et plus sûr.

## <span id="page-6-1"></span>*1.2.6 Recharger la batterie*

Avec une batterie entièrement chargée, l'appareil peut être utilisé jusqu'à 24 heures. La batterie se recharge automatiquement si nécessaire lorsque l'appareil est branché à un bloc d'alimentation ou sur un ordinateur. Lorsque l'appareil est éteint et branché, vous ressentirez une longue vibration, puis deux courtes vibrations indiquant que la batterie se recharge. L'appareil peut également être utilisé pendant qu'il se recharge. Pour obtenir l'état de la batterie et de la recharge lorsque l'appareil est allumé, appuyez deux fois sur la flèche vers le bas. Une recharge complète prend jusqu'à 3,5 heures avec un bloc d'alimentation. Les ordinateurs fournissent différents niveaux d'alimentation, voire aucune alimentation du tout, sur leurs ports USB, selon l'ordinateur et sa configuration. Par conséquent, lors de la recharge à partir du port USB d'un ordinateur, le StellarTrek mettra probablement plus de temps à se recharger, voire ne se rechargera pas du tout, en fonction de l'alimentation USB fournie par l'ordinateur.

Notez qu'il est recommandé d'utiliser uniquement l'adaptateur secteur USB-C fourni avec l'appareil pour des raisons de sécurité et de recharge optimale.

Avertissement : il est normal que la batterie se réchauffe pendant la recharge. Par conséquent, il est recommandé de ne pas recharger la batterie avec l'appareil à proximité d'une source de chaleur ou à l'intérieur de l'étui de ceinture optionnel. En outre, la batterie ne se chargera pas si la température interne de l'appareil atteint 45 degrés Celsius ou plus.

## <span id="page-6-2"></span>*1.2.7 Étui de ceinture*

Le StellarTrek doit être inséré dans l'étui de ceinture avec le bord supérieur de l'appareil en premier, de sorte que le port USB-C et la prise audio de 3,5 mm soient exposés. En plaçant l'appareil de cette manière dans l'étui de ceinture, on accède également aux boutons de volume sur le côté gauche, et aux boutons *Enregistrer* et de *Mise sous tension* sur le côté droit.

Notez que l'appareil doit être sorti de l'étui de ceinture pour utiliser les caméras situées sur la face arrière; sinon, l'étui les recouvre.

## <span id="page-7-0"></span>**1.3 Bouton de Mise sous tension**

## <span id="page-7-1"></span>*1.3.1 Allumer ou éteindre l'appareil*

Pour allumer l'appareil, appuyez et maintenez enfoncé le bouton de *Mise sous tension*, qui se trouve sur le côté droit de l'appareil, près du coin supérieur. Vous sentirez une vibration. Après un court instant, vous entendrez un message de bienvenue.

Pour éteindre l'appareil, appuyez à nouveau sur le bouton de *Mise sous tension* et maintenez-le enfoncé. Le StellarTrek annoncera : **« Appuyez sur confirmer pour éteindre, appuyez sur n'importe quelle autre touche pour annuler »**. Après avoir appuyé sur le bouton *Confirmer*, vous entendrez deux bips sonores et sentirez deux vibrations indiquant que l'appareil s'éteint. Vous devez attendre environ 30 secondes avant de pouvoir remettre l'appareil sous tension.

## <span id="page-7-2"></span>*1.3.2 Mode veille*

Pour mettre le StellarTrek en mode veille, appuyez simplement sur le bouton de *Mise sous tension*. Appuyez à nouveau sur le bouton de *Mise sous tension* pour réactiver l'appareil.

## <span id="page-7-3"></span>**1.4 Mode de description des touches**

Vous pouvez utiliser le mode de description des touches à tout moment pour vous aider à vous souvenir des différents boutons de l'appareil StellarTrek. Pour activer le mode description des touches, effectuez un double appui sur le bouton *Où suis-je?*, situé en bas à gauche de la face avant de l'appareil.

En mode de description des touches, l'appareil annonce le nom de chaque bouton sur lequel l'utilisateur appuie. Pour quitter le mode description des touches, effectuez un double appui sur le bouton *Où suis-je?* à nouveau.

## <span id="page-7-4"></span>**1.5 Description des touches**

- Le bouton *Mise sous tension :* Appuyez sur cette touche pour mettre l'appareil en mode veille. Appuyez à nouveau sur cette touche pour réactiver l'appareil. Appuyez sur le bouton *Mise sous tension* et maintenez-le enfoncé pour éteindre l'appareil. Un message de confirmation sera annoncé. Appuyez sur le bouton *Confirmer* pour compléter l'arrêt de l'appareil.
- Le bouton *Enregistrer :* Appuyez sur cette touche pour créer un point de repère et enregistrer une description vocale de 4 secondes.
	- o Appuyez sur le bouton *Enregistrer* et maintenez-le enfoncé : lance la création d'une route où les utilisateurs peuvent enregistrer une description de 4 secondes de la route. Notez que toute entrée enregistrée peut être modifiée ultérieurement.
- Le bouton *Augmentation du volume :* Appuyez sur cette touche pour augmenter le volume de la voix.
- Le bouton *Diminution du volume :* Appuyez sur cette touche pour diminuer le volume de la voix.
	- o Appuyez simultanément sur les boutons d'*Augmentation* et de *Diminution* du volume pour passer en mode Contrôle de la vitesse. Les boutons d'*Augmentation* et de *Diminution* du volume pourront être utilisés pour augmenter ou diminuer la vitesse des voix sur le StellarTrek.
- Le bouton *Voix :* Appuyez sur cette touche pour répéter le dernier message annoncé par l'appareil. Elle peut également être utilisée pour interrompre un message en cours de lecture.
- o Appuyez sur le bouton *Voix* et maintenez-le enfoncé : activer la fonction de reconnaissance vocale
- Le bouton *Où suis-je?:* Il fournit des informations sur la position actuelle de l'utilisateur.
	- o Maintenez la touche *Où suis-je?* Enfoncée : répertorier ce qui se trouve aux alentours (points de repère ou points d'intérêt) dans votre environnement (portée de 200 mètres en mode pédestre et de 500 mètres en mode véhicule).
	- o Effectuez un double appui sur *Où suis-je?*: activer le mode de description des touches.
- Le bouton *Retour :* permet de passer au niveau précédent dans un menu. Lorsque vous suivez une route, il vous permet de désactiver la route, vous laissant ainsi explorer votre environnement sans être guidé.
	- Appuyez sur le bouton *Retour* et maintenez-le enfoncé : revenir au mode Explorer.
- Le bouton *Aller à* : il est utilisé pour valider une entrée de texte, ou pour activer le guidage vers un point de repère. Il permet d'accéder à la liste des points de repère définis comme des destinations possibles.
	- o Appuyez sur le bouton *Aller à* et maintenez-le enfoncé : permet de sélectionner une route préenregistrée.
- Le bouton *Confirmer* : permet de lancer des actions et de confirmer la sélection en cours.
- La *flèche Gauche* et la *flèche Droite* : elles sont utilisées pour parcourir les items d'une liste.
	- o Appuyez sur la *flèche Droite* et maintenez-la enfoncée : verrouille votre emplacement dans une zone ouverte et empêche le StellarTrek de vous placer automatiquement dans une rue voisine. Appuyez à nouveau sur la *flèche Droite* et maintenez-la enfoncée pour quitter le verrouillage dans la zone ouverte. Maintenant, le StellarTrek reconnaîtra automatiquement si vous êtes dans un espace ouvert ou dans une rue. Lorsque vous parcourez une route, appuyez sur la *flèche Droite* et maintenez-la enfoncée pour passer en mode d'aperçu intérieur.
	- o Appuyez sur la *flèche Gauche* et maintenez-la enfoncée : ouvre le menu du mode de guidage, qui vous permet de choisir entre piéton, motorisé ou automatique. Lorsque vous suivez une route, appuyez sur la *flèche Gauche* et maintenez-la enfoncée pour recalculer la route.
- La *flèche du haut* : elle est utilisée pour passer en mode de navigation de la carte. Vous pouvez également appuyer sur la *flèche du haut* pour vous déplacer vers le haut dans un menu contextuel, affichant les options disponibles pour un item.
	- o Appuyez sur la *flèche du haut* et maintenez-la enfoncée : passe en mode Applications (voir la [section 4 "Applications"](#page-40-3) pour plus de détails).
- La *flèche du bas* : elle est utilisée pour fournir des informations sur l'état du système. Utilisez les *flèches Gauche* et *Droite* pour accéder aux 2 niveaux d'information. Vous pouvez également appuyer sur la *flèche du bas* pour vous déplacer vers le bas dans un menu contextuel, en affichant les options disponibles pour un item.
	- o Effectuez un double-appui sur la *flèche du bas* : décrit l'état actuel du système.
	- o Appuyez sur la *flèche du bas* et maintenez-la enfoncée : accède aux paramètres du système. Utilisez les *flèches gauche* et *droite* pour vous déplacer dans le menu hiérarchique, puis utilisez *Confirmer* pour accéder à l'option sélectionnée.
- **Inaction de l'utilisateur :** Chaque fois qu'il vous est demandé de faire une sélection, vous devez confirmer votre choix. Si une action n'est pas effectuée dans les 45 secondes, le StellarTrek annonce l'item actuel du menu.

## <span id="page-9-0"></span>**1.6 Guide de démarrage**

Lorsque vous activez le StellarTrek pour la première fois, vous devez passer par un assistant d'installation pour configurer l'appareil.

Avant de commencer, veuillez noter que si le niveau de batterie est inférieur à 25%, le StellarTrek vous avertira de charger l'appareil. Chargez-le pendant au moins 30 minutes avant de réessayer.

- Un menu de sélection de la langue s'affiche,. Utilisez les *flèches Gauche* et *Droite* pour naviguer dans la liste et appuyez sur le bouton *Confirmer* pour sélectionner la langue dans laquelle vous souhaitez utiliser l'appareil.
- Un menu de sélection de la disposition du clavier s'affiche ensuite. Utilisez les *flèches Gauche* et *Droite* pour naviguer dans la liste et appuyez sur le bouton *Confirmer* pour sélectionner la disposition de clavier de votre choix (voir la [section 2.2.1 "Changer la](#page-12-2)  [disposition du clavier"](#page-12-2) ci-dessous pour plus de détails).
- L'appareil vous invite à configurer les appareils Bluetooth (voir la [section 2.3 "Bluetooth"](#page-13-0) ci-dessous pour plus de détails). Veuillez noter que vous pouvez sauter cette étape en utilisant les flèches *Gauche et Droite* jusqu'à ce que vous atteigniez l'item « Passer à la prochaine étape », puis en appuyant sur le bouton *Confirmer*.
- Il vous sera demandé de configurer le Wi-Fi (voir la section 2.4 "Wi-Fi" ci-dessous pour plus de détails). Note : vous pouvez sauter cette étape en utilisant les flèches *Gauche et Droite* jusqu'à ce que vous atteigniez l'item « Passer à la prochaine étape », puis en appuyant sur le bouton *Confirmer*. Il est toutefois recommandé de se connecter à un réseau Wi-Fi pour installer les mises à jour et les cartes.
- Si une mise à jour est disponible, le StellarTrek vous invitera à l'installer en appuyant sur *Confirmer*.
- Le StellarTrek vous demandera d'installer des cartes (voir la section 2.5 "Installer et mettre à jour les cartes" pour plus de détails).
- L'appareil présentera des informations sur le mode de description des touches et sur des paramètres supplémentaires. Appuyez sur le bouton *Confirmer* pour commencer à utiliser l'appareil.

Veuillez noter que tout réglage effectué au cours du processus de configuration peut être modifié dans le menu Paramètres (voir la [section 7 concernant les paramètres](#page-41-0) pour plus de détails).

# <span id="page-10-0"></span>**2 Configuration du StellarTrek**

## <span id="page-10-1"></span>**2.1 Langues et voix**

## <span id="page-10-2"></span>*2.1.1 Ajout et gestion des voix*

Par défaut, une seule voix est installée sur l'appareil. Toutefois, lorsque le StellarTrek sera connecté à un réseau Wi-Fi, vous aurez accès à plusieurs voix de synthèse vocale (TTS), propulsées par Acapela. Vous pourrez gérer les voix installées en ajoutant une voix (pour un maximum de deux voix installées dans l'appareil), en supprimant une voix (au minimum une voix doit être installée dans l'appareil) ou en remplaçant n'importe laquelle des voix installées dans l'appareil.

## **2.1.1.1 Ajouter une nouvelle voix sur le StellarTrek**

- Appuyez sur la *flèche vers le bas* et maintenez-la enfoncée pour accéder au menu des paramètres.
- Dans le menu des paramètres, utilisez les *flèches Gauche* et *Droite* pour accéder à l'item Voix et appuyez sur *Confirmer*.
- Dans le menu Voix, utilisez les *flèches Gauche* et *Droite* pour accéder à l'item Gestion des voix et appuyez sur *Confirmer*.
- Dans le menu Gestion des voix, utilisez les *flèches Gauche* et *Droite* pour accéder à l'item Ajouter une voix et appuyez sur *Confirmer*.
- Sélectionnez la langue de votre choix dans la liste et appuyez sur *Confirmer*.
- Après avoir sélectionné une langue, le StellarTrek affiche une liste des différentes voix que vous pouvez choisir pour cette langue. Sélectionnez la voix de votre choix dans la liste et appuyez sur *Confirmer*. Appuyez sur n'importe quelle autre touche pour annuler.

Une fois la nouvelle voix sélectionnée, elle sera installée sur l'appareil. Le StellarTrek annoncera **« Mise à jour des voix terminée »** et vous ramènera au menu des voix.

## **2.1.1.2 Remplacer une voix sur le StellarTrek**

- Appuyez sur la *flèche vers le bas* et maintenez-la enfoncée pour accéder au menu des paramètres.
- Dans le menu des paramètres, utilisez les *flèches Gauche* et *Droite* pour accéder à l'item Voix et appuyez sur *Confirmer*.
- Dans le menu Voix, utilisez les *flèches Gauche* et *Droite* pour accéder à l'item Gestion des voix et appuyez sur *Confirmer*.
- Sélectionnez la voix que vous souhaitez remplacer et appuyez sur *Confirmer*.
- Utilisez les *flèches Gauche* et *Droite* pour sélectionner la langue de votre choix dans la liste et appuyez sur *Confirmer*.
- Après avoir sélectionné une langue, le StellarTrek affiche une liste des différentes voix que vous pouvez choisir pour cette langue. Sélectionnez la voix de votre choix dans la liste et appuyez sur *Confirmer*.
- Appuyez sur *Confirmer* pour remplacer la voix. Appuyez sur n'importe quelle autre touche pour annuler.

Le StellarTrek commencera l'installation de la nouvelle voix et désinstallera l'autre voix, avant de vous ramener au menu des voix.

## <span id="page-10-3"></span>*2.1.2 Voix du système, de navigation et de lecture*

Vous pouvez sélectionner une voix différente pour le système, pour la navigation et pour la lecture. La voix du système est utilisée pour la plupart des opérations effectuées sur l'appareil. La voix de navigation est utilisée pour les instructions et les descriptions d'intersection pendant la navigation. La voix de lecture est utilisée pour les applications.

#### **2.1.2.1 Modifier la voix du système, de la navigation ou de la lecture sur l'appareil**

- Appuyez sur la *flèche vers le bas* et maintenez-la enfoncée pour accéder au menu des paramètres.
- Dans le menu des paramètres, utilisez les *flèches Gauche* et *Droite* pour accéder à l'item Voix et appuyez sur *Confirmer*.
- Dans le menu Voix, utilisez les *flèches Gauche* et *Droite* pour accéder au type de voix que vous souhaitez modifier (Voix du système, voix de navigation ou voix de lecture) et appuyez sur *Confirmer*.
- Utilisez les *flèches Gauche* et *Droite* pour sélectionner la voix de votre choix dans la liste et appuyez sur *Confirmer*. S'il n'y a qu'une seule voix sur l'appareil, vous aurez la possibilité d'ajouter une voix en sélectionnant l'item Ajouter une voix et en appuyant sur *Confirmer*.
- Si vous souhaitez que la voix de lecture détecte automatiquement la langue d'un document, utilisez les *flèches Gauche* et *Droite* pour sélectionner l'item Automatique et appuyez sur *Confirmer*.

Veuillez noter que la modification de la voix du système entraîne la modification de la langue du système.

#### <span id="page-11-0"></span>*2.1.3 Changer la langue de la reconnaissance vocale*

Il est possible de changer la langue utilisée pour la reconnaissance vocale lors de la saisie d'une adresse. Si elle n'était pas configurée dans les paramètres auparavant, la première fois que vous tenterez d'utiliser la reconnaissance vocale lors de la saisie d'une adresse, le système vous demandera de choisir votre langue préférée. Utilisez les flèches gauche et droite pour sélectionner la langue de votre choix dans la liste et appuyez sur Confirmer.

#### **2.1.3.1 Changer la langue de la reconnaissance vocale**

- Appuyez sur la *flèche vers le bas* et maintenez-la enfoncée pour accéder au menu des paramètres.
- Dans le menu des paramètres, utilisez les *flèches Gauche* et *Droite* pour accéder à l'item Voix et appuyez sur *Confirmer*.
- Dans le menu Voix, utilisez les *flèches Gauche* et *Droite* pour accéder à l'item Langue de la reconnaissance vocale et appuyez sur *Confirmer*.
- Utilisez les *flèches Gauche* et *Droite* pour sélectionner la langue de votre choix dans la liste et appuyez sur *Confirmer*.

#### <span id="page-11-1"></span>*2.1.4 Changer la vitesse de la synthèse vocale*

Un autre paramètre lié à la synthèse vocale qui peut être modifié est sa vitesse.

#### **2.1.4.1 Modifier la vitesse de la synthèse vocale**

- Appuyez sur la *flèche vers le bas* et maintenez-la enfoncée pour accéder au menu des paramètres.
- Dans le menu des paramètres, utilisez les *flèches Gauche* et *Droite* pour accéder à l'item Voix et appuyez sur *Confirmer*.
- Dans le menu Voix, utilisez les *flèches Gauche* et *Droite* pour accéder à l'item Vitesse et appuyez sur *Confirmer*.
- Les différentes vitesses disponibles sont listées de la plus lente à la plus rapide. Utilisez les *flèches Gauche* et *Droite* pour choisir la vitesse de votre choix et appuyez sur *Confirmer*.

De manière alternative, vous pouvez basculer entre le volume et la vitesse en appuyant simultanément sur les boutons d'*Augmentation* et de *Diminution* du volume. Une fois que vous avez basculé du volume à la vitesse, les boutons d'*Augmentation* et de *Diminution* du volume peuvent être utilisés pour modifier la vitesse plutôt que le volume.

## <span id="page-12-0"></span>*2.1.5 Changement de voix automatique*

Le changement de voix automatique est une fonction configurée pour la voix de navigation. Il permet un changement de voix automatique pour les noms de rues, de points d'intérêt et pour la lecture de codes-barres.

Si, par exemple, vous utilisez l'appareil en anglais mais naviguez dans un endroit où les rues et les points d'intérêt sont en français, la fonction de changement de voix automatique dictera les instructions en anglais, mais annoncera les noms des lieux en français.

#### **2.1.5.1 Activer la fonction de changement de voix automatique**

- Appuyez sur la *flèche vers le bas* et maintenez-la enfoncée pour accéder au menu des paramètres.
- Dans le menu des paramètres, utilisez les *flèches Gauche* et *Droite* pour accéder à l'item Voix et appuyez sur *Confirmer*.
- Dans le menu Voix, utilisez les *flèches Gauche* et *Droite* pour accéder à l'item Changement de voix automatique.
- Appuyez sur *Confirmer* pour activer ou désactiver le changement de voix automatique.

## <span id="page-12-1"></span>**2.2 Méthode de saisie de texte**

Lorsque vous êtes invité à saisir une entrée de texte telle qu'un mot de passe Wi-Fi ou un mot-clé de recherche, vous pouvez le faire en utilisant le clavier virtuel du StellarTrek.

Pour saisir du texte, utilisez les flèches *Haut*, *Bas*, *Gauche* et *Droite* pour naviguer parmi les caractères. Lors de la configuration de l'appareil, vous pouvez choisir de disposer les caractères comme sur un clavier d'ordinateur standard QWERTY comme sur un clavier AZERTY, ou par ordre alphabétique. Appuyez sur le bouton *Confirmer* et maintenez-le enfoncé sur un caractère pour basculer vers les lettres majuscules et les options accentuées. Appuyez sur le bouton *Confirmer* pour saisir le caractère sélectionné. Notez que lorsque vous saisissez une lettre majuscule, l'appareil la lit avec une voix plus aiguë pour la différencier d'un caractère minuscule.

Vous pouvez également accéder à un clavier de symboles en vous rendant sur la touche « Activer le mode symboles », le premier bouton de la première rangée du clavier (sous le « z »). Vient ensuite la touche « Activer le mode clavier numérique », qui vous permet d'accéder à un clavier numérique. Entre ces deux touches se trouve la touche MAJ, sur laquelle on peut appuyer pour entrer un caractère en majuscules. Si vous appuyez sur la touche MAJ et la maintenez enfoncée, les lettres majuscules seront verrouillées.

À tout moment, vous pouvez appuyer sur le bouton *Voix* ou maintenir la *flèche droite* enfoncée pour écouter le texte que vous avez saisi jusqu'à présent. Lorsque vous avez fini d'entrer votre texte, validez votre saisie en appuyant sur le bouton *Aller à*.

Il est également possible d'utiliser un clavier physique Bluetooth en le jumelant au StellarTrek (voir la [section 2.3 "Bluetooth"](#page-13-0) ci-dessous pour plus de détails sur le jumelage Bluetooth).

## <span id="page-12-2"></span>*2.2.1 Changer la disposition du clavier*

Par défaut, le clavier virtuel utilisé pour la saisie de texte est un clavier QWERTY. Il est toutefois possible de modifier cette disposition pour en choisir une qui vous soit plus familière. Les autres dispositions de clavier disponibles comprennent les dispositions courantes, telles que AZERTY ou QWERTY, mais aussi un clavier organisé par ordre alphabétique. Notez qu'une modification de la disposition du clavier s'appliquera également à un clavier Bluetooth jumelé.

## **2.2.1.1 Changer la disposition du clavier virtuel**

• Appuyez sur la *flèche vers le bas* et maintenez-la enfoncée pour accéder au menu des paramètres.

- Dans le menu des paramètres, utilisez les *flèches Gauche* et *Droite* pour accéder à l'item Système et appuyez sur *Confirmer*.
- Utilisez les *flèches Gauche* et *Droite* pour accéder à l'item Paramètres régionaux et appuyez sur *Confirmer*.
- Dans le menu des Paramètres régionaux, utilisez les *flèches Gauche* et *Droite* pour accéder à l'item Disposition du clavier et appuyez sur *Confirmer*.
- Choisissez la disposition de votre choix dans la liste à l'aide des *flèches Gauche* et *Droite* et appuyez sur *Confirmer*.

## <span id="page-13-0"></span>**2.3 Bluetooth**

Pour configurer les paramètres Bluetooth sur le StellarTrek, vous devez d'abord accéder au menu Bluetooth.

- Appuyez sur la *flèche vers le bas* et maintenez-la enfoncée pour accéder au menu des paramètres.
- Utilisez les *flèches Gauche* et *Droite* pour accéder à l'item Bluetooth et appuyez sur *Confirmer*.

Le menu contient les items suivants :

- Bluetooth activé/désactivé
- Appareils connectés
- Appareils jumelés
- Jumeler un nouvel appareil

## <span id="page-13-1"></span>*2.3.1 Activer/Désactiver le Bluetooth*

Dans le menu des Paramètres Bluetooth, utilisez les *flèches Gauche* et *Droite* pour naviguer jusqu'à l'item Bluetooth activé/désactivé. Appuyez sur *Confirmer* pour activer ou désactiver la fonction Bluetooth.

## <span id="page-13-2"></span>*2.3.2 Jumeler un nouvel appareil Bluetooth*

Assurez-vous que l'appareil Bluetooth avec lequel vous tentez de jumeler le StellarTrek est allumé.

- Utilisez les *flèches Gauche* et *Droite* pour sélectionner l'item Jumeler un nouvel appareil dans le menu Bluetooth et appuyez sur *Confirmer*.
- Le StellarTrek commencera à rechercher les appareils Bluetooth disponibles à proximité et annoncera tous les appareils découverts. Veuillez noter que le StellarTrek recherche les appareils pendant 15 secondes. Si aucun appareil n'est trouvé, le StellarTrek vous demandera de **« Activer la découverte d'appareils Bluetooth »**. Appuyez sur *Confirmer* pour lancer une autre recherche ou sur *Retour* pour revenir au menu Bluetooth.
- Naviguez jusqu'à l'appareil de votre choix à l'aide des *flèches Gauche* et *Droite*, puis appuyez sur *Confirmer* pour vous jumeler avec lui. Vous recevrez une confirmation une fois le jumelage effectué.

Veuillez noter qu'il est possible que l'appareil auquel vous tentez de jumeler le StellarTrek doive être mis en mode de jumelage.

Il est aussi possible que certains appareils nécessitent un code NIP pour être jumelés. Si c'est le cas, le StellarTrek annoncera le code NIP à saisir sur l'appareil, ce qui peut être fait en utilisant la méthode de saisie de texte (voir [section 2.2 "Méthode de saisie de texte"\)](#page-12-1).

Une fois que vous avez jumelé un appareil Bluetooth, le StellarTrek s'y connectera automatiquement chaque fois que vous allumerez l'appareil.

## <span id="page-14-0"></span>*2.3.3 Se connecter à un appareil Bluetooth*

Si vous souhaitez vous connecter à un appareil Bluetooth avec lequel votre StellarTrek est jumelé, sélectionnez l'item Appareils jumelés dans le menu des Paramètres Bluetooth. En sélectionnant ce sous-menu, le StellarTrek affiche la liste de tous les appareils Bluetooth avec lesquels vous êtes jumelé. Naviguez jusqu'à l'appareil de votre choix à l'aide des *flèches Gauche* et *Droite*, puis appuyez sur *Confirmer* pour vous y connecter. Vous recevrez une confirmation une fois que vous serez connecté.

Une fois que vous vous êtes connecté à un appareil Bluetooth, le StellarTrek s'y connectera automatiquement chaque fois que vous allumerez l'appareil.

## <span id="page-14-1"></span>*2.3.4 Se déconnecter d'un appareil Bluetooth*

Si vous souhaitez vous déconnecter d'un appareil Bluetooth, sélectionnez l'item Appareils connectés. En sélectionnant ce sous-menu, le StellarTrek affiche la liste de tous les appareils Bluetooth auxquels vous êtes connecté. Naviguez jusqu'à l'appareil de votre choix à l'aide des *flèches Gauche* et *Droite*, puis appuyez sur la *flèche Haut* ou *Bas* pour atteindre l'item Déconnecter. Appuyez sur *Confirmer* pour vous déconnecter de l'appareil jumelé. Vous recevrez une confirmation une fois la déconnexion effectuée.

## <span id="page-14-2"></span>*2.3.5 Déjumeler un appareil Bluetooth*

Si vous souhaitez déjumeler le StellarTrek d'un appareil Bluetooth, sélectionnez l'item Appareils jumelés. Lorsque vous sélectionnez ce sous-menu, le StellarTrek affiche la liste de tous les appareils Bluetooth avec lesquels vous êtes jumelé. Naviguez jusqu'à l'appareil de votre choix à l'aide des *flèches Gauche* et *Droite*, puis utilisez les *flèches Haut* et *Bas* pour accéder à l'item « Déjumeler l'appareil ». Appuyez sur le bouton *Confirmer* pour annuler le jumelage avec l'appareil. Vous recevrez une confirmation une fois l'appareil déjumelé. Veuillez noter que l'appareil restera en mode de détection dans le sous-menu Jumeler un nouvel appareil.

## <span id="page-14-3"></span>*2.3.6 Afficher des informations sur un appareil connecté*

Vous pouvez afficher des informations sur les appareils Bluetooth connectés au StellarTrek, comme leur adresse MAC ou le niveau de leur batterie. Pour afficher les informations d'un appareil, naviguez jusqu'à l'item Appareils connectés dans le menu Bluetooth et appuyez sur *Confirmer*. Utilisez les *flèches Gauche* et *Droite* pour naviguer jusqu'à l'appareil connecté de votre choix et appuyez sur *Confirmer* pour lire les informations de l'appareil.

## <span id="page-14-4"></span>**2.4 Wi-Fi**

Pour configurer les paramètres Wi-Fi du StellarTrek, vous devez d'abord accéder au menu Wi-Fi :

- Appuyez sur la *flèche vers le bas* et maintenez-la enfoncée pour accéder au menu des paramètres.
- Utilisez les *flèches Gauche* et *Droite* pour accéder à l'item Wi-Fi et appuyez sur *Confirmer*.

Le menu contient les items suivants :

- Wi-Fi activé/désactivé
- Afficher les informations de ce réseau
- Afficher les réseaux à proximité
- Afficher les réseaux sauvegardés
- Entrer un réseau manuellement

## <span id="page-15-0"></span>*2.4.1 Activer/Désactiver le Wi-Fi*

Dans le menu Wi-Fi, utilisez les *flèches Gauche* et *Droite* pour accéder à l'item Wi-Fi activé/désactivé. Appuyez sur *Confirmer* pour activer ou désactiver le Wi-Fi.

Veuillez noter qu'il est recommandé de désactiver le Wi-Fi pour préserver votre batterie si vous n'avez pas l'intention d'utiliser le Wi-Fi.

## <span id="page-15-1"></span>*2.4.2 Afficher les informations du réseau*

Si vous êtes connecté à un réseau Wi-Fi et que vous souhaitez connaître son état, utilisez les *flèches gauche* et *droite* pour naviguer jusqu'à l'item Afficher les informations de ce réseau dans le menu des paramètres Wi-Fi. Le StellarTrek annoncera le nom du réseau et la qualité du signal. Appuyez sur *Confirmer* et le StellarTrek annoncera d'autres informations sur le réseau (SSID, intensité du signal, adresses MAC et IP, fréquence Wi-Fi).

## <span id="page-15-2"></span>*2.4.3 Afficher les réseaux à proximité*

Pour vous connecter à un réseau Wi-Fi, vous devez lancer un scan pour générer une liste de tous les routeurs Wi-Fi disponibles à portée de votre StellarTrek.

Dans le menu Wi-Fi, utilisez les *flèches Gauche* et *Droite* pour naviguer jusqu'à l'item Afficher les réseaux à proximité et appuyez sur *Confirmer*. Utilisez les *flèches Gauche* et *Droite* pour parcourir les SSID de routeurs disponibles qui ont été trouvés. Appuyez sur *Confirmer* pour sélectionner le routeur auquel vous souhaitez vous connecter.

Vous serez ensuite invité à saisir le mot de passe du routeur choisi. Notez que les mots de passe sont sensibles aux caractères. Vous pouvez basculer entre les majuscules, les minuscules et les chiffres. Reportez-vous à la [section 2.2 "Méthode de saisie de texte"](#page-12-1) pour plus de détails sur la façon de saisir du texte avec le StellarTrek. Complétez votre saisie en cliquant sur le bouton *Aller à*. En cas de succès, le SSID et le mot de passe du routeur seront ajoutés à votre liste de connexions configurées (routeurs) et la nouvelle connexion sera lancée.

## <span id="page-15-3"></span>*2.4.4 Afficher les réseaux sauvegardés*

Après vous être connecté à un réseau Wi-Fi pour la première fois, vous n'aurez pas besoin de rechercher le réseau chaque fois que vous souhaiterez vous y connecter à nouveau.

Dans le menu Wi-Fi, utilisez les *flèches Gauche* et *Droite* pour naviguer jusqu'à l'item Afficher les réseaux sauvegardés et appuyez sur *Confirmer*. Le StellarTrek affichera une liste des réseaux mémorisés par votre appareil. Utilisez les *flèches Gauche* et *Droite* pour parcourir la liste des réseaux. Si un réseau est disponible à portée de l'appareil, il sera annoncé. Appuyez sur *Confirmer* pour vous y connecter.

Si vous souhaitez vous déconnecter du réseau actuel, utilisez les *flèches Gauche* et *Droite* pour y naviguer dans la liste. Utilisez les *flèches Haut* et *Bas* pour naviguer jusqu'à l'item Déconnecter et appuyez sur *Confirmer*. Si vous souhaitez oublier le réseau actuel et le supprimer de la liste des réseaux enregistrés, utilisez les *flèches Haut* et *Bas* pour naviguer jusqu'à l'item Oublier et appuyez sur *Confirmer*. Le réseau Wi-Fi sera toujours disponible dans la liste des réseaux disponibles après avoir été supprimé.

## <span id="page-16-0"></span>*2.4.5 Entrer un réseau manuellement*

Si vous ne trouvez pas le réseau que vous recherchez dans le sous-menu Afficher les réseaux à proximité, ou si la liste des réseaux est trop longue pour être parcourue rapidement, vous pouvez le rechercher manuellement.

Dans le menu Wi-Fi, utilisez les *flèches Gauche* et *Droite* pour naviguer jusqu'à l'item Entrer un réseau manuellement et appuyez sur *Confirmer*. Vous serez invité à saisir le nom du réseau que vous recherchez.

Si le réseau est disponible, il sera annoncé par le StellarTrek. Appuyez sur *Confirmer* pour vous y connecter. Vous serez ensuite invité à saisir, dans l'ordre, le SSID, le type de sécurité, le mot de passe et la visibilité (caché ou non caché). Vous pouvez sauter un item en appuyant sur la *flèche Droite* et revenir aux items précédents en appuyant sur la *flèche Gauche*. Appuyez sur *Confirmer* sur l'item Connecter pour enregistrer le réseau et vous y connecter.

## <span id="page-16-1"></span>**2.5 Installer et mettre à jour des cartes**

Lorsque les bonnes cartes sont installées sur votre appareil, il est possible pour le GPS de localiser votre position courante sur ces cartes.

Veuillez noter que les cartes du StellarTrek étant très grandes et détaillées, un téléchargement direct sur l'appareil peut prendre plusieurs minutes par carte. Vous pouvez également utiliser le menu de sélection des cartes pour sélectionner et désélectionner les cartes dont vous avez besoin, ce qui vous aidera à gérer l'espace mémoire de votre appareil.

## <span id="page-16-2"></span>*2.5.1 Sélectionner et installer des cartes*

Pour sélectionner les cartes, vous devez d'abord appuyer sur la *flèche du bas* et la maintenir enfoncée pour accéder au menu Paramètres. Utilisez les *flèches Gauche* et *Droite* pour naviguer jusqu'à l'item Gestion des cartes, puis appuyez sur *Confirmer*.

Vous pouvez choisir d'ajouter ou de supprimer des cartes de la mémoire interne de votre StellarTrek. Si une carte est déjà installée, elle sera répertoriée comme « sélectionnée ». Si vous sélectionnez une carte qui n'est pas dans la mémoire de votre StellarTrek, l'appareil la téléchargera par Wi-Fi. Cela peut prendre plusieurs minutes.

Notez que vous ne pouvez pas installer de nouvelles cartes si l'appareil a besoin d'une mise à jour logicielle.

Les cartes sont divisées en niveaux : Continent, Pays, et les Régions incluses dans un pays, le cas échéant.

- Niveau 1 (Continents) : Le niveau Continents est le niveau de carte le plus général (Amérique du Nord, Amérique du Sud, Europe, Afrique, Océanie, Moyen-Orient). Utilisez les *flèches Gauche* et *Droite* pour faire défiler les cartes des continents disponibles, et appuyez sur *Confirmer* pour parcourir un continent.
- Niveau 2 (Pays) : Les cartes de chaque pays inclus dans un continent seront disponibles. Utilisez les *flèches Gauche* et *Droite* pour faire défiler les cartes des Pays disponibles, puis appuyez sur *Confirmer* pour parcourir la carte d'un pays et sélectionner les cartes de certaines de ses régions ou provinces. Si vous souhaitez sélectionner un pays en entier, appuyez sur la *flèche Haut* ou *Bas* pour atteindre l'item Sélectionner et appuyez sur *Confirmer*. Si vous souhaitez désélectionner une carte, appuyez sur la *flèche Haut* ou

*Bas* pour atteindre l'item Désélectionner et appuyez sur *Confirmer*. Appuyez sur *Retour* pour revenir à la liste des Continents.

• Niveau 3 (Régions) : Lorsqu'elles sont disponibles, les régions comprises dans le pays sélectionné sont indiquées après le nom du pays. Les régions correspondent souvent à des provinces ou des États. Le statut de la carte (« Sélectionné » ou « Non sélectionné ») vous sera annoncé. Utilisez la *flèche Gauche* ou *Droite* jusqu'à ce que la région souhaitée soit annoncée. Le StellarTrek annoncera le nom de la région et le nouvel état de la sélection (« Sélectionné » ou « Non sélectionné »). Appuyez sur le bouton *Confirmer* pour sélectionner/désélectionner la région. Appuyez sur le bouton *Retour* pour revenir à la liste des pays.

Lorsque vous avez terminé de sélectionner vos cartes, appuyez sur le bouton *Aller à* pour accepter vos modifications ou sur le bouton *Retour* pour les ignorer et quitter le menu. Après avoir appuyé sur le bouton *Confirmer*, les cartes nouvellement sélectionnées seront installées, tandis que les cartes non sélectionnées seront supprimées, libérant ainsi de la mémoire interne. L'appareil décrira les modifications à apporter, y compris l'espace libéré ou à prendre, et vous demandera de confirmer.

Veuillez noter que si une carte doit être mise à jour, elle le sera automatiquement lorsque l'appareil procédera à une mise à jour logicielle (voir la [section 6 "Mise à jour logicielle du StellarTrek"](#page-44-0) pour plus de détails).

## <span id="page-17-0"></span>**2.6 Heure & État de l'appareil**

Lorsqu'il est connecté à un signal Wi-Fi et que sa position GPS est connue, le StellarTrek configure l'heure automatiquement.

Si vous souhaitez connaître l'heure, ainsi que le niveau de la batterie et la qualité du signal GPS, vous pouvez le faire en effectuant un double-appui sur la *flèche vers le bas*.

Il est également possible de changer le format de l'heure, de 24 heures à 12 heures, ou vice-versa, en procédant comme suit :

- Dans le menu des paramètres, utilisez les *flèches Gauche* et *Droite* pour accéder à l'item Système et appuyez sur *Confirmer*.
- Utilisez les *flèches Gauche* et *Droite* pour accéder à l'item Paramètres régionaux et appuyez sur *Confirmer*.
- Dans le menu Paramètres régionaux, utilisez les *flèches Gauche* et *Droite* pour accéder à l'item Format de l'heure.
- Appuyez sur *Confirmer* pour changer le format de l'heure de l'appareil.

## <span id="page-17-1"></span>**2.7 Mise à jour logicielle**

L'item Mise à jour du logiciel du menu Système vérifie chaque semaine si une nouvelle mise à jour est disponible. Il est également possible de vérifier manuellement si une nouvelle mise à jour est disponible au téléchargement. Pour mettre à jour votre StellarTrek, vous devez d'abord disposer d'une connexion active à Internet en utilisant le Wi-Fi intégré. Notez que vous devez connecter le StellarTrek à une prise de courant avec l'adaptateur secteur ou que la batterie de votre appareil doit être chargée à au moins 20% pour que la mise à jour soit effectuée.

Consultez la [section 6 "Mise à jour logicielle du StellarTrek"](#page-44-0) pour tous les détails sur la mise à jour logicielle du StellarTrek.

## <span id="page-18-0"></span>**2.8 Temps d'arrêt de l'appareil lorsqu'en veille**

Vous pouvez configurer votre StellarTrek pour qu'il s'éteigne au bout d'une certaine période de temps. Pour ce faire :

- Appuyez sur la flèche du bas et maintenez-la enfoncée pour accéder au paramètres.
- À l'aide des flèches gauche et droite, naviguez jusqu'à l'option « Système » et appuyez sur Confirmer.
- Dans le menu Système, utilisez les flèches gauche et droite pour naviguer jusqu'à l'option « Temps d'arrêt de l'appareil » et appuyez sur Confirmer.
- Dans le sous-menu « Temps d'arrêt de l'appareil », vous aurez le choix entre 30 minutes, 1 heure, 2 heures, 4 heures et « jamais », qui est l'option sélectionnée par défaut. Choisissez l'option que vous préférez puis appuyez sur la touche Confirmer pour valider votre choix.
- Pour utiliser cette fonctionnalité, appuyez sur le bouton de mise sous tension pour mettre l'appareil en mode veille. Si vous n'appuyez pas sur le bouton de mise sous tension durant la période du compte-à-rebours, l'appareil s'éteindra à la fin de cette période. Si vous appuyez sur le bouton de mise sous tension durant le compte-à-rebours, l'appareil se réveillera et le compte-à-rebours sera désactivé. Pour le réactiver, appuyez de nouveau sur le bouton de mise sous tension, remettant ainsi l'appareil en veille. Le compte-àrebours se mettra en marche, à partir du début, et l'appareil s'éteindra au bout de la période prédéterminée.

## <span id="page-18-1"></span>**2.9 Retour aux paramètres d'usine**

Si vous souhaitez annuler toutes vos personnalisations sur l'appareil et effacer toutes vos données, y compris les cartes, vous pouvez le faire en effectuant une réinitialisation aux paramètres d'usine. Cela effacera tous les paramètres utilisateur et restaurera l'application à la version système.

Pour effectuer un retour aux paramètres d'usine :

- Dans le menu des paramètres, utilisez les *flèches Gauche* et *Droite* pour accéder à l'item Système et appuyez sur *Confirmer*.
- Dans le menu Système, utilisez les *flèches Gauche* et *Droite* pour accéder à l'item Retour aux paramètres d'usine et appuyez sur *Confirmer*.
- Le StellarTrek demandera : **« Êtes-vous certain de vouloir revenir aux paramètres d'usine pour cet appareil? »**.
- Appuyez sur *Confirmer* pour effectuer le retour aux paramètres d'usine.

# <span id="page-19-0"></span>**3 GPS – Mode orientation**

## <span id="page-19-1"></span>**3.1 Description générale**

Le StellarTrek a été conçu avant tout comme un outil d'orientation pour vous aider à trouver votre chemin. Le StellarTrek repère votre position grâce au système de positionnement global (GPS) et la met en relation avec les cartes numériques de votre région. Vous pouvez enregistrer vos routes tout en les parcourant. Le StellarTrek fournit ensuite des instructions étape par étape sur la façon de les parcourir. Avec StellarTrek, vous pouvez explorer votre environnement et laisser l'appareil annoncer les informations sur les rues au fur et à mesure que vous les rencontrez.

Après avoir chargé votre StellarTrek et l'avoir allumé pour la première fois, vous devez vous connecter au réseau Wi-Fi de votre domicile, si celui-ci est disponible. La connexion au réseau Wi-Fi garantit que vous utilisez la dernière version du logiciel StellarTrek et permet à ce dernier de télécharger les informations GPS par satellite mises à jour avant que vous ne sortiez naviguer. Le fait d'avoir téléchargé les dernières informations GPS par satellite à l'avance accélère considérablement le temps d'acquisition du GPS lorsque vous sortez. Notez qu'aucune carte n'est installée lorsque vous utilisez l'appareil pour la première fois; il faut les télécharger (voir la [section 2.5 "Installer et mettre à jour des cartes"](#page-16-1) pour plus de détails).

Au premier démarrage de l'appareil, le StellarTrek peut avoir besoin d'un certain temps pour obtenir une couverture satellite GPS. Cela est dû au fait que l'appareil télécharge les données satellitaires et apprend où vous vous trouvez sur le globe. Une fois la connexion aux satellites établie, votre position est mémorisée pendant trois jours. Ainsi, si vous utilisez votre StellarTrek régulièrement, vous obtiendrez toujours une réception satellite dans un délai moyen de 5 à 30 secondes.

Il est recommandé de se connecter fréquemment au Wi-Fi pour s'assurer que les dernières données satellites sont mises à jour.

*Avertissements : Le système StellarTrek est conçu comme un outil d'orientation uniquement et ne doit, à aucun moment, être utilisé comme seule aide lors d'un déplacement. Lorsqu'ils utilisent le StellarTrek, les utilisateurs doivent toujours être vigilants, rester sur le qui-vive et prêter attention à leur environnement immédiat. Une aide à la mobilité conventionnelle, comme une canne blanche ou un chien guide, doit également être utilisée. Le StellarTrek n'est pas destiné à être utilisé comme un appareil de mobilité en solo, mais avec d'autres formes d'outils de mobilité, comme mentionné précédemment. Il incombe à l'utilisateur d'utiliser cet appareil avec prudence. N'utilisez pas d'écouteurs lorsque vous marchez dans la rue. N'utilisez pas le StellarTrek comme un GPS de voiture.*

La précision des informations de localisation GPS pour les produits commerciaux tels que le StellarTrek est actuellement de plus ou moins 5 mètres (15 pieds). Toutefois, cela peut varier en fonction d'un certain nombre de facteurs, notamment :

- Quelle est la clarté de la vue du ciel dont dispose le récepteur GPS?
- Y a-t-il des obstructions qui bloquent les signaux, comme de grands bâtiments ou des surplombs?
- La position des satellites suivis : au-dessus de la tête, à l'horizon ou quelque part entre les deux.
- Combien de satellites sont suivis?
- Y a-t-il une couverture nuageuse ou des lignes électriques aériennes?
- À quelle vitesse l'utilisateur se déplace-t-il?

**Note** : *Le StellarTrek utilise les constellations suivantes : GPS, GLONASS, Galileo et Beidou, ce qui permet une utilisation optimale de l'appareil en fonction de votre emplacement.*

## <span id="page-20-0"></span>*3.1.1 Cartes installées sur votre appareil*

Le système GPS utilise des cartes électroniques pour fournir des informations détaillées et pratiques sur tous les noms de rues et les plages d'adresses pour les zones urbaines, ainsi que sur les points d'intérêt tels que les banques, les restaurants, les pharmacies.

Il est également possible de mettre à jour ou d'installer de nouvelles cartes sur votre appareil. Veuillez vous reporter à la [section 2.5 "Installer et mettre à jour des cartes"](#page-16-1) de ce guide d'utilisation.

## <span id="page-20-1"></span>*3.1.2 Points de repère*

Les points de repère sont des endroits particuliers le long de vos trajets qui méritent d'être marqués comme des points de référence (la boîte aux lettres au coin de la rue où vous devez tourner), des endroits à éviter (plante en pot sur le trottoir) ou un endroit où vous allez (épicerie). Lorsque vous créez un point de repère, vous devez lui attribuer un nom. Vous pouvez créer un enregistrement vocal pour un nombre illimité de points de repère. Notez que vous pouvez renommer tout point de repère à un moment ultérieur. Un point de repère sera annoncé lorsque l'utilisateur passera à proximité, que ce soit à pied ou en véhicule.

Les lieux que vous considérez comme des destinations possibles dans vos déplacements habituels, tels que votre domicile, le domicile d'un ami, votre pharmacie ou votre restaurant préféré, peuvent être définis comme des points de repère. Vous pouvez alors demander au StellarTrek de vous fournir des instructions de guidage depuis votre position actuelle jusqu'au point de repère sélectionné.

## <span id="page-20-2"></span>*3.1.3 Points d'intérêt*

Les points d'intérêt sont des informations disponibles dans le commerce, telles que les restaurants, les hôpitaux, les banques, les gares et les arrêts d'autobus, incluses dans les cartes. Ces informations sont traitées conjointement avec les cartes déjà incluses dans votre appareil. Notez que les points d'intérêt ne sont pas automatiquement annoncés lors des déplacements en véhicule. Seuls les points de repère sont signalés.

## <span id="page-20-3"></span>*3.1.4 Système de distance*

Il est possible de modifier le système de distance dans lesquelles vous souhaitez naviguer. Pour cela, allez dans le menu Paramètres en appuyant sur la *flèche du bas* et en la maintenant enfoncée. Ensuite, utilisez les *flèches Gauche* et *Droite* pour atteindre l'item Système et appuyez sur *Confirmer*. Dans le sous-menu Système, utilisez les *flèches Gauche* et *Droite* pour atteindre l'item Paramètres régionaux et appuyez sur *Confirmer*.

Dans le sous-menu Paramètres régionaux, utilisez les *flèches Gauche* et *Droite* jusqu'à ce que vous atteigniez l'item Système de distance et appuyez sur *Confirmer*.

Utilisez les *flèches Gauche* et *Droite* pour faire défiler les options et appuyez sur *Confirmer* pour effectuer votre sélection. Les paramètres des systèmes de distance sont les suivants :

- Kilomètres et mètres
- Miles et pieds
- Miles et verges

## <span id="page-21-0"></span>**3.2 Utilisation du GPS**

Par défaut, le StellarTrek est en mode Explorer. Lorsque vous activez l'appareil, la connexion est établie et le StellarTrek annonce votre position actuelle et tente de trouver des noms de rues et des points de repère. Votre StellarTrek est prêt à être utilisé. Si la connexion ne peut être établie ou si elle est perdue en cours de route, déplacez-vous vers un autre endroit offrant une vue dégagée du ciel. Notez que cette étape peut prendre quelques minutes la première fois que vous utilisez votre StellarTrek.

## <span id="page-21-1"></span>*3.2.1 Rafraîchir le positionnement*

Il arrive parfois que le StellarTrek ne soit pas en mesure de situer correctement l'utilisateur. Cela peut se produire, par exemple, dans un environnement entouré de hauts bâtiments ou d'arbres denses. Dans de telles situations, il peut être utile de rafraîchir la position GPS pour une navigation plus précise.

Pour réinitialiser la position GPS :

- Accédez au menu Paramètres en appuyant sur la *flèche du bas* et en la maintenant enfoncée.
- Ensuite, utilisez les *flèches Gauche* et *Droite* jusqu'à ce que vous atteignez l'item Système et appuyez sur *Confirmer*.
- Dans le sous-menu Système, utilisez les *flèches Gauche* et *Droite* jusqu'à ce que vous atteigniez l'item Rafraîchir le positionnement et appuyez sur *Confirmer*.

Lorsque vous sélectionnez cette option, l'appareil rafraîchit automatiquement sa position et annonce le message **« La position a été rafraîchie. Recherche de satellites en cours »**.

## <span id="page-21-2"></span>*3.2.2 Mise à jour de la position des satellites GPS*

Bien que le StellarTrek mette automatiquement et régulièrement à jour les positions des satellites pour une période de trois jours, il est possible de mettre à jour manuellement les informations des éphémérides des satellites pour obtenir une précision GPS optimale pour une période de deux semaines.

Pour mettre à jour manuellement la position des satellites GPS :

- Vous devez d'abord vous assurer que vous êtes connecté à un réseau Wi-Fi.
- Accédez au menu Paramètres en appuyant sur la *flèche du bas* et en la maintenant enfoncée.
- Ensuite, utilisez les *flèches Gauche* et *Droite* jusqu'à ce que vous atteigniez l'item Système et appuyez sur *Confirmer*.
- Dans le sous-menu Système, utilisez les *flèches Gauche* et *Droite* jusqu'à ce que vous atteigniez l'item Mise à jour de la position des satellites GPS et appuyez sur *Confirmer*.

Après avoir sélectionné cette option, l'appareil annonce le message **« Mise à jour réussie »**. Notez que vous devrez peut-être attendre jusqu'à 2 minutes pour que la position des satellites GPS soit mise à jour sur votre StellarTrek.

## <span id="page-21-3"></span>*3.2.3 Podomètre*

Lorsque vous circulez en mode piéton, vous pourriez considérer fort utile de connaître la distance que vous avez parcourue jusqu'à maintenant. Pour vous permettre d'obtenir cette information, le StellarTrek inclut un podomètre.

Pour activer cette fonction, appuyez sur la flèche du bas et maintenez-la enfoncée pour accéder aux paramètres. En utilisant les flèches haut et bas, rendez-vous jusqu'à l'option « Podomètre » et appuyez sur la touche Confirmer pour l'activer. Un message « Podomètre activé » sera entendu et vous retournerez alors au mode Explorer. Veuillez noter qu'au démarrage du

StellarTrek, le podomètre sera désactivé par défaut et vous devrez activer cette fonctionnalité manuellement pour pouvoir l'utiliser. Veuillez également noter que vous pouvez désactiver manuellement cette fonctionnalité en appuyant sur la flèche du bas et en la maintenant enfoncée pour accéder aux paramètres puis, à l'aide des flèches gauche et droite, en vous rendant à l'option « Podomètre » et en appuyant sur le bouton Confirmer pour le désactiver.

Pour lire les informations du podomètre, appuyez sur la flèche du bas pour accéder au menu Informations, puis en parcourant le menu avec les flèches gauche et droite jusqu'à ce que vous entendiez « Informations du podomètre », suivie de la distance parcourue et du temps de marche. Le calcul débutera après l'activation du podomètre et lorsqu'un signal GPS sera établi. Si aucun signal GPS n'est détecté lorsque la fonction sera activée, un message vous indiquant que le podomètre est activé, en attente du signal GPS sera entendu. De plus, le calcul sera mis en pause lorsque l'appareil changera de mode de guidage pour se trouver en mode motorisé. Dans ce cas, un message vous indiquant que le podomètre est en pause, en attente du mode piéton sera entendu. Aussitôt que l'appareil reviendra en mode piéton, le podomètre se remettra en fonction et poursuivra son calcul de votre distance de marche à partir de la dernière mesure prise avant qu'il ne tombe en pause. Finalement, si vous désactivez manuellement le podomètre et le réactivez plus tard, la distance de marche sera calculée à partir de zéro, ce même si d'autres mesures ont été prises plus tôt durant la même session. À n'importe quel moment, vous pouvez accéder aux informations du podomètre en appuyant sur la flèche du bas pour vous rendre au menu Informations, puis en naviguant avec les flèches gauche et droite jusqu'à ce que vous entendiez « Informations du podomètre », qui précise son statut puis les informations appropriées si activé.

Note : veuillez considérer les informations concernant votre distance de marche avec prudence. En effet, la précision du GPS pourrait fluctuer durant votre marche et le GPS pourrait donc parfois vous envoyer des données inexactes. De plus, lorsque vous entrez dans un véhicule, un délai de quelques secondes est observé avant que l'appareil ne change de mode de guidage pour se configurer en mode motorisé; le podomètre continuera donc de prendre des mesures jusqu'à ce que ce changement de mode ne se fasse et le mette en pause. Pour éviter cet inconvénient, veuillez désactiver manuellement le podomètre ou veuillez forcer le mode de guidage à utiliser (voir la section 3.4.2 « [Forcer un mode de guidage](#page-24-0) » pour en savoir plus sur la marche à suivre).

## <span id="page-22-0"></span>**3.3 Transport du StellarTrek**

Pour votre sécurité, il est recommandé de ne pas utiliser d'écouteurs lorsque vous marchez dans la rue.

Dans les zones à forte circulation ou lorsque le bruit ambiant rend l'audition du haut-parleur interne difficile, il est recommandé d'arrêter de marcher et d'utiliser les écouteurs pour écouter une instruction spécifique.

Il est recommandé d'utiliser la lanière fournie et de maintenir l'appareil dans son étui de ceinture pour transporter le StellarTrek afin d'éviter toute chute accidentelle.

## <span id="page-22-1"></span>**3.4 Mode Explorer**

Par défaut, le StellarTrek est en mode Explorer, ce qui signifie qu'il est conçu pour explorer votre environnement extérieur. Que vous marchiez dans une rue ou dans une zone ouverte (comme un parc ou un stationnement) ou même que vous vous déplaciez en véhicule, l'outil GPS fournira des informations en temps réel sur votre position et la direction dans laquelle vous vous dirigez.

Notez qu'à partir de n'importe quel endroit de l'appareil, vous pouvez toujours revenir au mode Explorer en appuyant sur le bouton *Retour* et en le maintenant enfoncé.

## <span id="page-23-0"></span>*3.4.1 Informations fournies lors de l'exploration des environs*

Que vous soyez à pied ou en véhicule, le StellarTrek vous fournira des informations en temps réel. Le passage de la marche à pied au déplacement en véhicule se fait automatiquement en évaluant la vitesse de déplacement. Comme la vitesse des déplacements en véhicule ne permet pas d'atteindre l'étendue des détails parlés lors de la marche, le StellarTrek adaptera la verbosité et la fréquence de cartographie à votre mode de déplacement.

Note : Vous pouvez forcer le StellarTrek à utiliser le mode piéton ou motorisé dans le menu mode de guidage en appuyant longuement sur la flèche gauche. Choisissez le mode souhaité avec les flèches gauche et droite et appuyez sur confirmer pour le sélectionner.

Le choix effectué dans ce menu restera jusqu'à ce que vous redémarriez l'appareil, après quoi le mode automatique sera réinitialisé.

- Adresse et rue : vous serez informé du nom de la rue ou du quartier où vous vous trouvez. Lorsque vous voyagez dans des espaces ouverts, le StellarTrek vous indique également le nom de la rue la plus proche devant vous, à mesure qu'elle se rapproche.
- Lorsque la base de données cartographiques ne contient pas de nom pour une rue spécifique, le StellarTrek annonce « Rue sans nom », « Jonction » ou « Rampe d'accès ».
- Prochaine intersection : L'utilisateur est informé à l'approche d'une intersection. Lors d'un déplacement piéton, le StellarTrek vous informe du nom de la rue de croisement et fournit des détails sur toutes les voies incluses. Le StellarTrek annonce d'abord le type d'intersection (intersection à 2, 3, 4 branches ou plus), et le nom de la rue actuelle suivi du nom de la rue transversale. L'intersection est décomposée et chaque segment qui la compose est nommé dans le sens des aiguilles d'une montre. Par exemple, en marchant sur Main Street, vous rencontrez un carrefour à 3 branches où Fleet Street croise Main Street sur votre gauche uniquement. Le StellarTrek annoncera le message suivant : « Intersection à 3 branches. Main Street croisant Fleet Street sur votre gauche ». Lors d'un déplacement en véhicule, le StellarTrek annoncera uniquement la première rue qui traverse, en partant de la droite vers la gauche. Pour les déplacements pédestres, le StellarTrek émettra un bip sonore pour indiquer la détection de l'intersection.
- Points de repère : L'utilisateur sera informé lorsqu'il s'approchera à moins de 10 mètres d'un point de repère ou d'un point d'intérêt (si activé). Il sera identifié par son nom. Veuillez noter qu'en mode motorisé, seulement les points de repères seront identifiés.
- Feux de circulation : Lorsqu'une intersection est munie d'un feu de circulation, l'appareil l'indiquera à l'utilisateur lorsqu'il approchera de l'intersection. Par exemple, si un feu de circulation se trouve aux coins des rues Main Street et Fleet Street, l'appareil annoncera : « Intersection à trois branches avec feu de circulation : Main Street croisant Fleet Street à votre gauche ». Veuillez utiliser cette information avec prudence. En effet, le StellarTrek indique seulement la présence d'un feu de circulation à l'intersection. L'information présentée ne permet pas de savoir pour quel(s) segment(s) le feu de circulation s'applique, ni quand c'est le bon moment pour traverser ni la durée effective du signal piéton. Il peut également arriver que l'information fournie par la base de données soit inexacte puisqu'elle se base sur des cartes hors-ligne. Certaines intersections comportant des feux de circulation pourraient ne pas être identifiées correctement et d'autres pourraient être identifiées comme comportant des feux de circulation alors qu'elles n'en comportent pas. Demeurez toujours en sécurité, demeurez vigilants quant à votre environnement immédiat et utilisez pleinement vos compétences en orientation et mobilité.
- Arrêts d'autobus : nous avons maintenant accès à une base de données nous permettant d'identifier les arrêts d'autobus présents sur votre route. Attention, l'information n'est présente que pour le Canada, les États-Unis et le Royaume-Uni. Si vous êtes un résident de l'un de ces pays, lorsque vous passerez tout près d'un arrêt d'autobus, celui-ci sera identifié par un son différent de celui utilisé pour les points de repères, suivi du numéro

du circuit d'autobus circulant à cet endroit. Si plusieurs autobus passent au même endroit, vous entendrez le son des arrêts d'autobus, suivi de la liste des circuits s'arrêtant à cet endroit. Vous pourrez aussi obtenir les informations concernant les arrêts d'autobus en consultant la liste « Aux alentours », que vous trouverez en appuyant sur la touche « Où suis-je? » et en la maintenant enfoncée. Ils sont présentés dans la liste des points d'intérêts, de la même façon que sont présentés les autres points d'intérêts. Vous pouvez donc ajouter n'importe quel arrêt d'autobus à votre liste de points de repères comme vous le feriez pour n'importe quel autre point d'intérêt (voir la [section 3.6.1 «](#page-26-3) Définir un [point d'intérêt comme un point de repère](#page-26-3) » pour en savoir plus).

## <span id="page-24-0"></span>*3.4.2 Forcer un mode de guidage*

Lorsque vous utilisez le StellarTrek en mode Explorer, l'appareil est par défaut en mode automatique, qui choisit automatiquement en fonction de la vitesse entre piéton et motorisé. Il est possible que le mode de déplacement sélectionné automatiquement par l'appareil (piéton ou motorisé) ne soit pas le bon.

Pour forcer un mode de déplacement :

- Appuyez sur la flèche *Gauche* et maintenez-la enfoncée pour accéder au menu des modes de guidage.
- Utilisez les flèches *Gauche* et *Droite* pour sélectionner un autre mode de guidage et appuyez sur *Confirmer*. Le nouveau mode de guidage sera annoncé par l'appareil.

## <span id="page-24-1"></span>**3.5 Information sur demande**

## <span id="page-24-2"></span>*3.5.1 Où suis-je?*

Pour obtenir votre position actuelle, appuyez sur le bouton *Où suis-je?*.

Le StellarTrek fournit l'état de la route, l'orientation, la rue et le numéro civique, la prochaine instruction si vous êtes guidé et la prochaine intersection si vous n'êtes pas guidé. Lorsque vous voyagez en véhicule, StellarTrek fournit également le nom de la ville.

Remarque : Si vous êtes à moins de 10 mètres (30 pieds) d'une intersection, vous êtes considéré comme étant dans une zone de transit. Dans cette zone, StellarTrek ne fournit pas de description de la prochaine intersection car l'utilisateur n'est pas déjà engagé dans la rue à venir.

## <span id="page-24-3"></span>*3.5.2 Aux alentours*

Appuyez sur le bouton *Où suis-je?* et maintenez-le enfoncé pour activer la fonction Aux alentours. Lorsque vous vous déplacez dans les rues, les points d'intérêt et les points de repère trouvés près de vous seront annoncés. En Mode pédestre, tous les points d'intérêt situés dans un rayon de 200 mètres (600 pieds) le long du réseau routier seront annoncés, tandis qu'en Mode véhicule, la portée va jusqu'à 500 mètres (1500 pieds). Le StellarTrek vous indiquera également si les points d'intérêt sont situés à gauche ou à droite de votre position actuelle. Lorsque vous voyagez dans des espaces ouverts, les points de repère trouvés dans la portée par défaut de 100 mètres seront annoncés. Utilisez les *flèches* pour parcourir la liste et vous faire une idée des points de repère situés à proximité. Appuyez sur *Confirmer* sur n'importe quel point de repère pour commencer une route pédestre et recevoir des instructions sur la façon de s'y rendre. Si vous souhaitez démarrer la route en mode motorisé, utilisez la *flèche Haut* ou *Bas* pour sélectionner l'item Mode véhicule et appuyez sur *Confirmer*. Si vous souhaitez simplement naviguer sur la carte à partir de cet endroit, utilisez la *flèche Haut* ou *Bas* pour sélectionner l'item Entrer dans le mode de navigation de la carte et appuyez sur *Confirmer*.

#### **3.5.2.1 Recherche étendue**

Lorsque vous utilisez les flèches pour parcourir la liste des points de repère et des points d'intérêt, vous trouverez à la fin un item appelé Recherche étendue. Appuyez sur *Confirmer* pour le sélectionner. Ensuite, utilisez les *flèches Gauche* ou *Droite* pour effectuer une recherche par catégorie ou par nom.

#### **3.5.2.1.1 Recherche par catégorie**

Si vous avez choisi la recherche par catégorie, vous pourrez affiner votre recherche en sélectionnant une catégorie parmi la liste. Une fois encore, utilisez les *flèches* pour parcourir la liste des items trouvés et sélectionnez une destination. Appuyez sur *Confirmer* pour commencer une route pédestre. Si vous souhaitez démarrer la route en Mode véhicule, utilisez la *flèche Haut* ou *Bas* pour sélectionner l'item Mode véhicule et appuyez sur *Confirmer*.

La liste des catégories est la suivante :

- « Toutes les catégories »
- « Points de repère »
- « Transport »
- « Restaurant »
- « Banque »
- « Santé »
- « Shopping »
- « Hébergement »
- « Culture »
- « Administration publique »
- « Automobile »
- « Loisir »
- « Sport »
- « Entreprise »
- « Particularité »

## **3.5.2.1.2 Recherche par nom**

Si vous avez sélectionné Recherche par nom, entrez simplement le nom de votre destination à l'aide du clavier virtuel, puis appuyez sur *Confirmer*. Il n'est pas nécessaire d'entrer le nom complet pour lancer la recherche. Pour plus d'informations sur la façon d'écrire à l'aide du clavier virtuel, veuillez vous reporter à la [section 2.2 "Méthode de saisie de texte"](#page-12-1) du guide de l'utilisateur.

Une fois la saisie terminée, appuyez sur le bouton *Aller à*. Le StellarTrek vous fournira alors une liste dressant jusqu'à 50 points d'intérêt situés dans un rayon de 8 km et contenant le nom partiel saisi. Utilisez les *flèches Gauche* et *Droite* pour sélectionner le point d'intérêt de votre choix et appuyez sur le bouton *Confirmer*.

Remarque : Vous pouvez enregistrer un point d'intérêt commercial comme point de repère, vers lequel il sera possible d'être guidé. Veuillez vous référer à la [section 3.6.1 "Définir un point](#page-26-3)  [d'intérêt comme point de repère"](#page-26-3) pour en savoir plus.

## <span id="page-25-0"></span>*3.5.3 Instruction suivante ou Intersection suivante*

Lorsque vous suivez une route, vous pouvez prévisualiser l'instruction suivante en appuyant sur la *flèche Droite*. Le StellarTrek annoncera la distance jusqu'à la prochaine instruction, suivie de l'action à effectuer. Chaque fois que vous appuyez sur la *flèche Droite*, le StellarTrek annonce l'instruction suivante. Utilisez la *flèche Gauche* pour naviguer dans les instructions précédentes. Lorsque vous êtes en mode Explorer, le fait d'appuyer sur la *flèche Droite* annoncera la prochaine intersection que vous rencontrerez si vous continuez dans la même direction.

## <span id="page-26-0"></span>*3.5.4 Répéter les messages précédents*

Si vous souhaitez réentendre le dernier message ou la dernière instruction, appuyez sur le bouton *Voix*. Si vous souhaitez entendre l'un des messages précédents, vous pouvez appuyer sur la *flèche Gauche* pour naviguer dans la liste des 5 derniers messages annoncés par l'appareil. Si vous souhaitez que les noms des villes ou des rues soient épelés dans ces messages, vous pouvez appuyer sur les *flèches Haut* et *Bas*.

## <span id="page-26-1"></span>*3.5.5 Information générale*

Vous pouvez obtenir des informations concernant divers aspects de la route et du système en appuyant sur la *flèche du bas*.

Appuyez sur la *flèche du bas* pour obtenir des informations contextuelles sur l'activité StellarTrek en cours. Vous obtiendrez les informations suivantes : route correctement ou incorrectement suivie, nom de la route, distance restante, distance parcourue et longueur de la route.

Appuyez sur la *flèche Droite* pour obtenir des informations sur la vitesse.

## <span id="page-26-2"></span>**3.6 Enregistrer des points de repère**

Les utilisateurs peuvent créer des points de repère à tout moment dans leur environnement extérieur. Ceux-ci agissent comme des points de référence ou des marqueurs et seront détectés lorsque l'utilisateur les rencontrera. Il est fortement recommandé de marquer tout point significatif dans votre environnement qui peut servir d'élément de guidage, d'obstacle sur votre chemin ou de destination possible.

Pour enregistrer un point de repère:

- Appuyez sur le bouton *Enregistrer*.
- Après le bip sonore, donnez une description de 4 secondes du point de repère. Un deuxième bip sonore indique la fin de la création du point de repère. La description et l'emplacement du point de repère seront enregistrés par le StellarTrek.

Veuillez noter qu'il est possible d'annuler l'enregistrement d'un point de repère en appuyant sur le bouton *Retour*. Les points de repère enregistrés sont conservés dans la liste des destinations possibles.

**Important :** avant d'enregistrer des points de repère, appuyez sur le bouton *Où suis-je?* pour vous assurer que StellarTrek a correctement localisé votre position. Si le point de repère est censé être situé à une adresse, assurez-vous que le StellarTrek reconnaît l'emplacement comme une position dans cette rue (et non comme un espace ouvert). De même, si le point de repère prévu est censé se trouver dans un espace ouvert, assurez-vous que StellarTrek ne reconnaît pas l'emplacement comme étant lié à des rues.

## <span id="page-26-3"></span>*3.6.1 Définir un point d'intérêt comme point de repère*

Vous pouvez enregistrer un point d'intérêt commercial comme point de repère, vers lequel il sera possible d'être guidé :

- Appuyez et maintenez enfoncé le bouton *Où suis-je?* pour afficher tous les points d'intérêt proches de votre position (voir [section 3.5.2 "Aux alentours"](#page-24-3) pour en savoir plus).
- Utilisez les flèches *Gauche* et *Droite* pour sélectionner le point d'intérêt que vous souhaitez enregistrer comme point de repère.
- Utilisez les flèches *Haut* et *Bas* pour atteindre l'item Assigner en tant que destination possible et appuyez sur *Confirmer*.

## <span id="page-27-0"></span>*3.6.2 Trier les points de repère*

Lorsque des points de repère ont été créés, vous pouvez les trier par ville, par proximité, par dernière utilisation et par date de création :

- Appuyez sur le bouton *Aller à*. Le StellarTrek annoncera : « Sélectionnez un point de repère comme destination ».
- Utilisez les flèches *Gauche* et *Droite* pour atteindre l'item Trier.
- Utilisez les flèches *Haut* et *Bas* pour sélectionner la catégorie sous laquelle vous souhaitez trier vos points de repère. Les catégories sont : Trier par proximité, Trier par date d'utilisation, Trier par ville et Trier par date de création. Appuyez sur *Confirmer* pour sélectionner la catégorie. Le StellarTrek annoncera le premier item de la liste triée.

Vous pouvez également trier les points de repère via le menu de gestion des points de repère :

- Appuyez sur la *flèche vers le bas* et maintenez-la enfoncée pour accéder au menu Paramètres.
- Utilisez les flèches gauche et droite pour accéder au sous-menu « Données personnelles » puis appuyez sur le bouton Confirmer.
- Utilisez les flèches *Gauche* et *Droite* pour accéder à l'item Points de repère et routes et appuyez sur *Confirmer*.
- Utilisez les flèches *Gauche* et *Droite* pour accéder à l'item Gestion des points de repère et appuyez sur *Confirmer*.
- Dans le menu Gestion des points de repère, utiliser les flèches *Gauche* et *Droite* pour accéder à l'item Trier. Utilisez les flèches *Haut* et *Bas* pour sélectionner la catégorie sous laquelle vous souhaitez trier vos points de repère et appuyer sur *Confirmer*.

## <span id="page-27-1"></span>**3.7 Routes**

Le StellarTrek offre à l'utilisateur la possibilité d'enregistrer une route tout en la parcourant une première fois. De cette façon, il est possible de sélectionner le chemin le plus sûr ou votre chemin préféré. La route créée peut être nommée et retracée pour être utilisée ultérieurement. Veuillez noter que les routes enregistrées ne sont disponibles qu'en mode pédestre.

## <span id="page-27-2"></span>*3.7.1 Enregistrer une route*

## **3.7.1.1 Créer une route**

- Appuyez sur le bouton *Enregistrer* et maintenez-le enfoncé, puis appuyez sur *Confirmer* pour commencer à créer une route. Le StellarTrek vous demandera d'enregistrer un nom de route.
- Après le bip sonore, vous disposez de 4 secondes pour décrire la route. Vous trouverez peut-être utile de nommer la route par son origine et sa destination. Par exemple, « De la maison à la pharmacie ».
- Lorsque le StellarTrek a confirmé que vous créez une route, naviguez sur l'ensemble du parcours de la route. Le StellarTrek émettra un bip sonore toutes les 60 secondes pour indiquer l'enregistrement de la route.
- Veuillez noter que vous pouvez créer des points de repère en cours de route. Pour ce faire, appuyez sur le bouton *Enregistrer*. Après le bip sonore, vous aurez 4 secondes pour fournir une description vocale du point de repère. Un deuxième bip sonore indique la fin de la création du point de repère, et vous pouvez alors poursuivre votre route.
- Lorsque vous avez atteint votre destination, appuyez sur le bouton *Enregistrer* et maintenez-le enfoncé jusqu'à ce que vous entendiez le bip sonore, pour informer le StellarTrek que la destination a été atteinte. Le bip sonore s'arrête et un message vous informe que l'enregistrement de la route est terminé.

Important : vous ne pouvez pas enregistrer de route lorsque vous êtes dans un véhicule. Si vous entrez dans un véhicule pendant la création d'une route, veuillez noter que votre route peut ne pas être valide. Veuillez la prévisualiser avant d'utiliser cette route.

## <span id="page-28-0"></span>*3.7.2 Activer une route enregistrée*

Vous pouvez utiliser le StellarTrek pour vous guider le long d'une route préalablement enregistrée.

Pour sélectionner une route :

- Appuyez sur le bouton *Aller à* et maintenez-le enfoncé.
- Utilisez les *flèches Gauche* et *Droite* pour parcourir les routes disponibles.
- Lorsque la route que vous recherchez est annoncée, appuyez sur *Confirmer* pour la démarrer. Si vous souhaitez suivre la route en sens inverse, appuyez sur la *flèche Haut* ou *Bas* pour sélectionner l'item Guidage en direction Retour et appuyez sur *Confirmer*.

En cours de route, vous recevrez des instructions sur la direction à prendre lorsque vous rencontrerez des intersections. Les instructions sur le réseau routier sont données en fonction du côté de la main (gauche/droite/tout droit). Par exemple, le StellarTrek pourrait vous dire de « tourner à gauche sur la rue Fleet ».

Lorsque vous entrez dans un espace ouvert, un message vous en informe. Dans ce cas, l'orientation dans le sens des aiguilles d'une montre est utilisée pour indiquer à l'utilisateur les directions à prendre. Par exemple, le StellarTrek pourrait annoncer le message suivant : « Tournez à 10 heures. Prochaines instructions dans 25 mètres ».

Une fois arrivé à destination, un message sera annoncé et la route sera automatiquement désactivée.

Pour les points de repère créés en entrant une adresse et pour les points d'intérêt commerciaux sur les cartes, le StellarTrek annoncera le côté de la rue de votre destination.

De la même façon que pour l'aperçu intérieur d'une route, à tout moment pendant une session de guidage, vous pouvez demander au StellarTrek d'annoncer l'instruction suivante ou précédente en appuyant sur la *flèche Droite* ou *Gauche*. Vous recevrez une instruction indiquant une distance et une action à effectuer.

En appuyant sur la *flèche du bas*, vous obtiendrez des informations sur la route et des options : Route correctement ou incorrectement suivie, le nom de la route et la vitesse.

## <span id="page-28-1"></span>*3.7.3 Déviation d'une route*

Si vous déviez de votre route dans un espace ouvert, l'appareil vous en avertit. Appuyez sur *Confirmer* pour que le StellarTrek vous fournisse des instructions sur la façon de revenir à votre route.

Dans cette situation, vous pourrez toujours utiliser la *flèche Droite* pour obtenir des informations sur les prochaines instructions de retour à votre route. Par exemple : « Dans 50 mètres, allez tout droit ».

Si vous déviez de votre route mais vous trouvez dans une rue, le StellarTrek vous en avertira également. Appuyez sur le bouton Confirmer pour être redirigé vers le chemin le plus court pour vous rendre à destination.

## <span id="page-28-2"></span>*3.7.4 Aperçu de trajet à l'intérieur*

Le StellarTrek vous permet de prévisualiser une route avant de la parcourir. Cela vous donne la possibilité d'apprendre les instructions de la route à l'avance. L'aperçu à l'intérieur vous fournira des informations détaillées sur les intersections et les instructions de virage.

Pour prévisualiser une route à l'intérieur sans être interrompu par les informations GPS :

- Activez la route. Pour ce faire, appuyez sur le bouton *Aller à* et maintenez-le enfoncé, puis utilisez les *flèches Gauche* et *Droite* pour parcourir les routes disponibles. Lorsque la route que vous recherchez est annoncée, appuyez sur *Confirmer* pour charger la route dans le StellarTrek.
- Appuyez sur la *flèche Droite* et maintenez-la enfoncée. Le StellarTrek annonce que vous êtes en mode Aperçu de trajet à l'intérieur, suivi de la première instruction.
- Vous pourrez naviguer dans toutes les instructions à l'aide des *flèches Gauche* et *Droite* sans être interrompu par les informations GPS entrantes.
- Pour quitter l'aperçu à l'intérieur, appuyez sur la *flèche Droite* et maintenez-la enfoncée.

## <span id="page-29-0"></span>*3.7.5 Annulation d'une route*

Après avoir activé une route, vous pouvez annuler la navigation à tout moment en appuyant sur le bouton *Retour*. Il vous sera demandé de confirmer. Si vous appuyez sur le bouton *Confirmer* dans les 10 secondes, le guidage se termine et le StellarTrek retourne au mode Explorer. Si vous n'appuyez pas sur le bouton *Confirmer*, la route reste activée.

## <span id="page-29-1"></span>**3.8 Se faire guider vers un point de repère**

Le StellarTrek peut fournir des instructions de guidage depuis l'emplacement actuel de l'utilisateur jusqu'à un point de repère choisi comme destination. Les instructions de guidage sont similaires à celles fournies par le StellarTrek lorsqu'on suit une route préétablie.

Les instructions de virage sont adaptées à la navigation pédestre ou en véhicule. Les instructions de virage pour la navigation en véhicule sont calculées selon le critère de « la route la plus rapide ». Les routes calculées pour la navigation en véhicule privilégient les autoroutes et autres rues qui peuvent ne pas convenir à la navigation pédestre. Les instructions de virage pour la navigation piétonne sont destinées à fournir la route la plus courte possible.

Pour que le StellarTrek vous guide vers un point de repère :

- Appuyez sur le bouton *Aller à*. Vous accéderez à la liste des points de repère que vous pouvez utiliser comme destination possible.
- Utilisez les *flèches Gauche* et *Droite* pour sélectionner le point de repère de votre choix. Une description vocale de chaque point de repère sera annoncée.
- Par défaut, une route sera suivie en mode pédestre. Toutefois, si vous souhaitez suivre une route en mode véhicule, utilisez la *flèche Haut* ou *Bas* pour sélectionner l'option Mode véhicule.
- Appuyez sur le bouton *Confirmer* pour commencer à recevoir des instructions sur la direction à prendre pour commencer votre route.

Si vous vous trouvez dans un espace ouvert et que vous vous dirigez vers un point de repère qui se trouve également dans un espace ouvert, le StellarTrek vous guidera en ligne droite vers ce point. Il vous donnera une indication de sa distance relative et de sa direction. Le StellarTrek vous informera lorsque vous aurez atteint votre point de repère et la route sera désactivée.

Si le StellarTrek détecte que vous vous écartez de votre chemin, l'appareil vous en avertit et vous êtes invité à appuyer sur le bouton *Confirmer* pour être guidé vers votre route initiale. Une fois que vous êtes revenu sur votre route, l'appareil recommence à donner les instructions de navigation.

IMPORTANT : L'efficacité du guidage repose sur la qualité du positionnement (point d'origine et points de repère). Assurez-vous toujours que les positions des rues ne sont pas cartographiées dans des espaces ouverts, et que les espaces ouverts ne sont pas cartographiés sur le réseau routier.

Vous pouvez annuler les instructions de guidage à tout moment en appuyant sur le bouton *Retour*. Il vous sera demandé de confirmer. Si vous n'appuyez pas sur le bouton *Confirmer*, la route reste activée.

## <span id="page-30-0"></span>**3.9 Se faire guider vers une adresse**

En parcourant la liste des points de repère possibles vers lesquels vous pouvez être guidé (voir [section 3.8 "Se faire guider vers un point de repère"\)](#page-29-1), vous trouverez une option vous permettant d'entrer une adresse. Veuillez vous référer à la [section 2.2 "Méthode de saisie de texte"](#page-12-1) pour apprendre comment saisir du texte avec votre StellarTrek.

## <span id="page-30-1"></span>*3.9.1 Créer un point de repère pour une adresse*

Si vous sélectionnez Entrer une adresse lorsque vous parcourez votre liste de points de repère, vous aurez la possibilité de saisir l'adresse de votre choix.

Pour que le StellarTrek vous guide vers une adresse :

- Appuyez sur le bouton *Aller à*. Vous accéderez alors à la liste des points de repère que vous pouvez utiliser comme destination possible.
- Utilisez les *flèches Gauche* et *Droite* pour parcourir la liste des points de repère et sélectionnez Entrer une adresse. Appuyez sur *Confirmer* pour sélectionner cette option.
- Le StellarTrek vous demandera de sélectionner le pays, l'état ou la province dans lequel vous allez voyager. Les choix disponibles dépendent des cartes que vous avez installées. Utilisez les *flèches Gauche* et *Droite* pour effectuer votre sélection, puis appuyez sur *Confirmer*.
- Vous devez maintenant entrer le nom de la ville. Le nom de la ville précédemment saisi sera annoncé. Si vous souhaitez sélectionner cette ville, ou si aucun nom n'a été entré précédemment, vous devrez entrer le nom de la ville à l'aide du clavier virtuel (voir [section 2.2 "Méthode de saisie de texte"\)](#page-12-1) ou appuyer et maintenir enfoncé le bouton *Voix* pour dicter le nom. Entrez le nom de la ville et appuyez sur *Aller à*.
- Sélectionnez un nom dans la liste des choix possibles et appuyez sur *Confirmer*. Note : il n'est pas nécessaire de saisir un nom de ville ou de rue complet. Vous pouvez saisir un nom partiel, puis appuyer sur *Aller à* et le StellarTrek recherchera les noms qui incluent les caractères saisis. Utilisez les *flèches* gauche et droite pour parcourir la liste des noms et appuyez sur *Confirmer* pour effectuer votre sélection.
- Après avoir saisi le nom de la ville, vous devez saisir le nom de la rue. Procédez de la même manière que pour la saisie du nom de la ville. Vous pouvez appuyer sur le bouton *Retour* pour revenir au niveau précédent.
- Une fois le nom de la rue saisi, un numéro civique vous sera demandé. Si vous connaissez le numéro civique exact, entrez-le, puis appuyez sur *Aller à*.
- Si le numéro civique que vous avez saisi n'existe pas, le StellarTrek fournira une liste de plages d'adresses pour cette rue donnée, suivie d'une liste d'intersections où les plages d'adresses ne sont pas disponibles. Utilisez les *flèches Gauche* et *Droite* pour parcourir la liste, et appuyez sur *Confirmer* pour faire votre sélection.

À ce stade, un nouveau point de repère aura été créé pour cette adresse; il sera ajouté à la liste des points de repère et pourra être sélectionné pour commencer une nouvelle route (voir section [3.8 "Se faire guider vers un point de repère"\)](#page-29-1).

Note : pendant le processus de saisie des caractères, vous pouvez à tout moment appuyer sur la *flèche Gauche* et la maintenir enfoncée pour supprimer un caractère. Si vous souhaitez revenir au niveau de saisie précédent, appuyez sur la touche *Retour*. Pour que votre entrée actuelle soit répétée et épelée, appuyez sur le bouton *Voix*.

## <span id="page-31-0"></span>**3.10 Se faire guider vers un code postal (utilisateurs du Royaume-Uni et des Pays-Bas uniquement)**

En parcourant la liste des points de repère possibles vers lesquels vous pouvez être guidé (voir section 3.8 "Se faire quider vers un point de repère"), vous trouverez une option vous permettant de saisir un code postal. Cette section fournit des informations sur la manière d'utiliser les boutons de StellarTrek pour saisir les détails du code postal, d'une manière similaire à la saisie d'une adresse (voir [section 3.9 "Se faire guider vers une adresse"\)](#page-30-0).

Pour que le StellarTrek vous guide vers un code postal :

- Appuyez sur le bouton *Aller à*. Vous accédez alors à la liste des points de repère que vous pouvez utiliser comme destination possible.
- Utilisez les *flèches Gauche* et *Droite* pour parcourir la liste des points de repère et sélectionnez Entrer un code postal. Appuyez sur *Confirmer* pour sélectionner cette option.
- Le StellarTrek vous demandera de saisir le code postal vers lequel vous souhaitez vous diriger. Vous devez saisir tous les caractères, lettres (majuscules et/ou minuscules) ou chiffres, du code postal, avec ou sans espace. Il est également possible de dicter le code postal en appuyant sur le bouton *Voix* et en le maintenant enfoncé. Lorsque la dictée est terminée, appuyez sur *aller à*. Le StellarTrek répétera le code postal saisi.
- Vous devez maintenant entrer le numéro civique de la rue vers laquelle vous voulez être guidé, soit en écrivant le numéro civique, soit en le dictant.

Note : La saisie d'un numéro civique après le code postal permet d'obtenir une localisation plus précise de la destination, car dans certains cas, par exemple dans les zones rurales, un seul code postal peut couvrir une vaste zone géographique.

À ce stade, un nouveau point de repère aura été créé pour ce code postal. Pour commencer le guidage vers cet emplacement, sélectionnez le code postal dans la liste des points de repère (voir [section 3.8 "Se faire guider vers un point de repère"\)](#page-29-1).

Note : pendant le processus de saisie des caractères, vous pouvez appuyer sur la *flèche gauche* et la maintenir enfoncée à tout moment pour supprimer un caractère. Pour faire épeler votre entrée actuelle, appuyez sur le bouton *Voix* ou maintenez la *flèche droite* enfoncée.

## <span id="page-31-1"></span>**3.11 Mode de navigation de la carte**

Le mode de navigation de la carte vous permet de naviguer virtuellement sur une carte installée sur votre appareil. Cela vous permet de connaître et d'explorer une zone, que vous soyez sur la route ou assis chez vous. Le mode de navigation de la carte est accessible à partir de votre position actuelle, d'un point de repère enregistré ou d'une adresse.

## <span id="page-31-2"></span>*3.11.1 Lancer le mode de navigation de la carte depuis l'emplacement actuel*

Vous pouvez lancer le mode de navigation de la carte à tout moment depuis votre position actuelle. Assurez-vous que le GPS est connecté et qu'il a verrouillé votre position. À partir de ce point, vous pouvez appuyer sur la *flèche vers le haut*. StellarTrek annoncera **« Appuyez sur Confirmer pour entrer dans le mode de navigation de la carte depuis l'emplacement actuel»**. Appuyez sur le bouton *Confirmer* pour commencer à parcourir librement la zone qui vous entoure.

## <span id="page-31-3"></span>*3.11.2 Lancer le mode de navigation de la carte depuis un point de repère spécifique ou une adresse*

Vous pouvez également lancer le mode de navigation de la carte à partir d'un point de repère enregistré ou d'une adresse spécifique dans n'importe quelle carte installée sur votre appareil. Vous n'avez pas besoin d'un verrouillage GPS ou d'une connexion Internet. Avant de lancer la

navigation sur la carte, appuyez sur le bouton *Aller à*, puis sur les *flèches Gauche* ou *Droite* pour parcourir les points de repère enregistrés ou pour saisir une adresse (voir la [section 3.8 "Se](#page-29-1)  [faire guider vers un point de repère"](#page-29-1) pour plus de détails). Lorsque vous avez sélectionné un point de repère ou saisi une adresse, utilisez la *flèche Haut* ou *Bas* pour accéder à l'item Entrer dans le mode de navigation de la carte et appuyez sur *Confirmer*.

## <span id="page-32-0"></span>*3.11.3 Utiliser le mode de navigation de la carte*

Une fois que vous entrez en mode de navigation de la carte, le StellarTrek vous oriente automatiquement vers le Nord ou l'Est, selon la direction de la route. Le StellarTrek vous indiquera le nom de votre rue et votre direction actuelle. Vous pouvez naviguer sur la carte en :

- Appuyant sur la *flèche vers le haut* pour vous faire avancer vers le segment de rue suivant. Si vous atteignez une intersection, son type (c'est-à-dire 3 branches, 4 branches, 5 branches, etc.) et la ou les rues transversales seront annoncées.
- En appuyant sur la *flèche vers le haut* et en la maintenant enfoncée, vous passerez au segment de rue suivant et annoncerez les points d'intérêt de ce segment. Vous pouvez vérifier tous les points d'intérêt en appuyant sur les *flèches Gauche* et *Droite*. Si des points d'intérêt sont annoncés, vous devrez appuyer sur le bouton *Retour* pour revenir à la carte et continuer à naviguer.
- À une intersection, vous pouvez appuyer sur les *flèches Gauche* et *Droite* pour balayer l'intersection. Par exemple, lorsque vous atteignez une intersection et que vous appuyez sur la *flèche Gauche*, vous serez orienté vers le premier segment à gauche, et si vous appuyez sur la *flèche Droite*, vous tournerez dans le sens des aiguilles d'une montre jusqu'à ce que vous atteigniez le dernier segment, auquel cas le StellarTrek émettra un bip sonore. Vous pouvez toujours appuyer sur la *flèche Gauche* pour tourner dans le sens inverse des aiguilles d'une montre. Lorsque vous entendez le segment que vous souhaitez continuer à explorer, appuyez sur la *flèche vers le haut* pour avancer, ou appuyez et maintenez la *flèche vers le haut* pour avancer et avoir des points d'intérêt annoncés. Si vous souhaitez faire demi-tour, appuyez sur la *flèche vers le bas* comme décrit ci-dessus.
- Appuyez sur *Où suis-je?* pour obtenir l'orientation actuelle, la position la plus proche et l'intersection la plus proche.
- Appuyez sur la touche *Où suis-je?* et maintenez-la enfoncée pour entendre les points d'intérêt à proximité.
- Appuyez sur le bouton *Enregistrer* pour créer un nouveau point de repère à votre emplacement actuel de navigation sur la carte.

Pour quitter le mode de navigation de la carte, appuyez sur *Retour*. Un message vous demande alors si vous souhaitez quitter ce mode. Appuyez sur *Confirmer* pour sortir, ou sur n'importe quelle autre touche pour rester en mode de navigation de la carte. Lorsque vous quittez ce mode, StellarTrek vous ramène au mode Explorer.

## <span id="page-32-1"></span>**3.12 Verrouiller/Déverrouiller un espace ouvert**

Si vous vous promenez dans un parc, un campus universitaire ou si vous faites une randonnée en plein air, le StellarTrek peut s'assurer que vous restez dans un espace ouvert sans vous placer automatiquement dans une rue voisine. Pour ce faire, il suffit d'appuyer sur la *flèche Droite* et de la maintenir enfoncée. Vous entendrez un bip sonore et le StellarTrek annoncera « Entrée dans la zone ouverte verrouillée ». Si une route est activée, désactivez-la d'abord en appuyant sur le bouton *Retour* avant de verrouiller l'espace ouvert.

En mode de verrouillage d'Espace ouvert, vous pouvez être guidé à vol d'oiseau vers tout point d'intérêt ou points de repère personnel, que votre destination ait été créée sur le réseau routier ou dans un espace ouvert.

Pour quitter la zone ouverte verrouillée, appuyez à nouveau sur la *flèche Droite* et maintenez-la enfoncée. Le StellarTrek annoncera « Sortie de la zone ouverte verrouillée » et reconnaîtra automatiquement si vous êtes dans un espace ouvert ou dans une rue.

## <span id="page-33-0"></span>**3.13 Configuration des points de repère et des routes**

Pour configurer les points de repère et les routes de votre StellarTrek, accédez au menu Paramètres en appuyant sur la *flèche du bas* et en la maintenant enfoncée, puis utilisez les *flèches Gauche* et *Droite* jusqu'à l'item Données personnelles puis appuyez sur le bouton Confirmer, puis utilisez les flèches gauche et droite jusqu'à l'item Points de repère et routes et appuyez sur *Confirmer*.

Un sous-menu apparaîtra, affichant les options suivantes :

- Gestion des points de repère
- Exportation des points de repère et routes
- Importation des points de repère et routes

## <span id="page-33-1"></span>*3.13.1 Configuration des points de repère*

Pour configurer un point de repère sur votre appareil, utilisez les *flèches Gauche* et *Droite* jusqu'à l'item Gestion des points de repère et appuyez sur *Confirmer*.

Utilisez les *flèches Gauche* et *Droite* pour sélectionner le point de repère que vous souhaitez configurer.

Utilisez les *flèches Haut* et *Bas* pour sélectionner l'opération que vous souhaitez effectuer sur le point de repère. Les opérations comprennent :

- Assigner/désassigner le point de repère en tant que destination possible
- Supprimer le point de repère
- Renommer le point de repère avec audio
- Renommer le point de repère avec texte

Appuyez sur *Confirmer* pour déclencher l'opération sélectionnée.

Note concernant la configuration des points de repère : Vous pouvez accéder directement aux paramètres des points de repère. Pour ce faire, appuyez sur le bouton *Aller à*, puis sélectionnez un point de repère à l'aide des *flèches Gauche* et *Droite*. Utilisez les *flèches Haut* et *Bas* pour sélectionner l'opération que vous souhaitez effectuer sur le point de repère.

## **3.13.1.1 Assigner/désassigner le point de repère en tant que destination possible**

En sélectionnant cette option, le StellarTrek vous demandera de définir ou non le point de repère actuel comme une destination possible. Lorsque vous désassignez un point de repère comme destination possible, il n'apparaît plus dans la liste des destinations lorsque vous établissez une route.

Appuyez sur *Confirmer* pour assigner ou désassigner le point de repère comme destination. **3.13.1.2 Supprimer un point de repère**

En sélectionnant cette option, le StellarTrek vous invite à supprimer le point de repère actuellement sélectionné. Appuyez sur *Confirmer* pour supprimer.

#### **3.13.1.3 Renommer un point de repère**

Il y a deux façons de renommer un point de repère : soit en écrivant son nom, soit en l'enregistrant.

Si vous choisissez d'écrire le nom du point de repère, utilisez la *flèche Haut* ou *Bas* pour atteindre l'item « Renommer le point de repère avec texte » et appuyez sur *Confirmer*. L'appareil annonce « Entrer le nom du point de repère ». Entrez le nom de votre choix en utilisant la méthode de saisie de texte et appuyez sur *Confirmer* lorsque vous avez terminé.

Si vous choisissez d'enregistrer le nom, utilisez la *flèche Haut* ou *Bas* pour atteindre l'item « Renommer le point de repère avec audio » et appuyez sur *Confirmer*. L'appareil annoncera « Enregistrer le nom du point de repère » et émettra un bip sonore, indiquant le début de l'enregistrement. Énoncez le nom du point de repère. Après 4 secondes, l'enregistrement se termine par un bip sonore et un message, indiquant que l'enregistrement a été sauvegardé.

#### <span id="page-34-3"></span>**3.13.1.4 Supprimer tous les points de repère**

En sélectionnant cette option, le StellarTrek supprimera tous les points de repère enregistrés sur votre appareil. L'appareil vous demandera de confirmer la suppression. Si vous êtes sûr de vouloir supprimer tous les points de repère, confirmez en appuyant sur le bouton *Confirmer*.

Veuillez noter que si vos points de repère sont triés par ville, l'item devient Supprimer tous les points de repère de cette ville.

#### <span id="page-34-0"></span>*3.13.2 Configuration des routes*

Pour configurer une route sur votre appareil, appuyez sur le bouton *Aller à* et maintenez-le enfoncé, sélectionnez la route souhaitée à l'aide des *flèches Gauche* et *Droite*. Utilisez les *flèches Haut* et *Bas* pour sélectionner l'opération que vous souhaitez effectuer sur la route.

Les opérations comprennent :

- Supprimer la route
- Renommer la route

Appuyez sur *Confirmer* pour déclencher l'opération sélectionnée.

#### **3.13.2.1 Supprimer une route:**

Lorsque vous sélectionnez cette option, le StellarTrek vous invite à supprimer la route sélectionnée. Appuyez sur *Confirmer* pour supprimer.

#### **3.13.2.2 Renommer une route:**

Vous pouvez renommer une route en enregistrant son nom. Utilisez la *flèche Haut* ou *Bas* pour atteindre l'item « Renommer la route » et appuyez sur *Confirmer*. L'appareil annonce « Enregistrer le nom de la route » et émet un bip sonore, indiquant le début de l'enregistrement. Énoncez le nom de la route. Après 4 secondes, l'enregistrement se termine par un bip sonore et un message, indiquant que l'enregistrement a été sauvegardé.

## <span id="page-34-1"></span>*3.13.3 Exporter des points de repère et des routes*

En sélectionnant cet item, vous exporterez tous vos points de repère et routes enregistrées vers l'espace mémoire interne de votre appareil.

Il sera alors possible de connecter le StellarTrek à un ordinateur à l'aide du câble USB-C fourni avec l'appareil. Une fois connecté, le StellarTrek sera détecté par le PC comme un appareil externe, et les points de repère et les routes seront accessibles depuis le PC.

## <span id="page-34-2"></span>*3.13.4 Importer des points de repère et des routes*

En sélectionnant cet item, vous importerez tous les points de repère présents dans la mémoire interne de votre appareil, qui ont été copiés depuis un PC.

## <span id="page-35-0"></span>**4 Applications**

## <span id="page-35-1"></span>**4.1 Mode de détection d'adresses**

## <span id="page-35-2"></span>*4.1.1 Description générale*

Le StellarTrek est équipé d'un mode de détection de porte et d'adresse qui vous permet de détecter et d'identifier une porte et une adresse en arrivant à destination. Cette fonction est rendue possible par le système de caméras, situées en haut de la face arrière de l'appareil.

## <span id="page-35-3"></span>*4.1.2 Détection et reconnaissance des adresses*

## **4.1.2.1 Détecter une porte et une adresse avec le StellarTrek**

- Activez le menu Applications en appuyant sur la *flèche vers le haut* et en la maintenant enfoncée.
- Dans le menu Applications, utilisez les *flèches Gauche* et *Droite* pour naviguer jusqu'à l'item Confirmation d'adresses et appuyez sur le bouton *Confirmer*.
- Si vous n'avez jamais utilisé cette fonctionnalité auparavant et si ce n'est pas déjà configuré dans les paramètres, le StellarTrek vous demandera si vous acceptez d'envoyer des données anonymes à HumanWare pour nous aider à améliorer la fonctionnalité de détection d'adresse. Suivez les instructions données pour accepter ou refuser. Vous pouvez modifier votre choix à tout moment dans les paramètres. Déplacezvous jusqu'à "Système" avec les flèches gauche et droite et appuyez sur confirmer. Déplacez-vous jusqu'à "confidentialité des données" avec les flèches gauche et droite et appuyez sur confirmer. Ici, avec les flèches gauche et droite, déplacez-vous jusqu'à "envoi des images de la confirmation d'adresse". Appuyer sur confirmer basculera l'option entre toujours et jamais.
- Pointez la caméra vers le bâtiment et effectuez un balayage panoramique lent. Lorsqu'une porte est identifiée par la caméra, le StellarTrek émet des bips sonores. Le rythme des bips détermine le niveau de confiance dans lequel l'appareil identifie une porte. Plus le StellarTrek émet de bips, plus l'identification de la porte est précise. Le StellarTrek pourrait également vous donner des indications vocales pour vous aider à garder l'appareil bien orienté.
- Lorsque les bips sonores sont à un rythme élevé, appuyez sur le bouton *Confirmer*.
- Le StellarTrek vous guidera à l'aide d'indications directionnelles (par exemple, **« Déplacez-vous vers le haut »**, **« Déplacez-vous vers le bas »**, **« Déplacez-vous vers la gauche »**, **« Déplacez-vous vers la droite »**, **« Éloignez-vous »**, **« Rapprochez-vous »**) pour aligner plus précisément la caméra avec la porte. Si aucune porte n'est détecté, le StellarTrek annonce simplement **« Rien n'a été trouvé »**.
- Lorsque l'appareil photo est aligné avec la porte avec une précision satisfaisante, l'appareil annonce : **« Arrêtez de bouger, prise de la photo »**. Un double bip se fait entendre, suivi d'un bruit d'obturateur d'appareil photo, indiquant qu'une photographie de la porte a été prise par l'appareil. Si une adresse est incluse dans l'image, l'appareil l'identifiera également.
- Le StellarTrek annonce la porte détectée et l'adresse. Si plus d'un résultat est retourné, vous pouvez naviguer dans la liste en utilisant les *flèches Gauche* et *Droite*.
- Si du texte est détecté dans l'image, un son caractéristique sera entendu. Vous pourrez lire le texte trouvé en appuyant sur la flèche droite; cette information apparaîtra à la suite du nombre de portes détectées et des numéros d'adresses s'il y en a. Par exemple, si les heures d'ouverture d'une entreprise sont affichées sur la porte du bâtiment, le StellarTrek pourra reconnaître ce texte et vous pourrez accéder à cette information en toute autonomie.

Note : voici quelques étapes à suivre pour obtenir de meilleurs résultats lorsque vous utilisez la fonction de détection d'adresse :

- Tenez votre appareil verticalement, la caméra orientée vers le haut. Pour éviter de bloquer l'appareil photo, placez vos mains sur la partie inférieure du StellarTrek, avec vos pouces sur l'avant de l'appareil et vos autres doigts à l'arrière, sur la partie surélevée. Il sera ainsi plus facile d'appuyer sur le bouton *Confirmer* lorsque vous êtes prêt à prendre la photo sans bouger, ce qui pourrait modifier le résultat final.
- Placez la caméra en face de vous, au niveau de votre tête. Balayez lentement votre environnement de gauche à droite et de haut en bas. Le balayage doit être aussi large que possible; parfois, l'adresse ne fait pas face à l'allée.
- N'hésitez pas à le faire plusieurs fois pour déterminer où l'indicatif sonore du StellarTrek augmentera, montrant ainsi un niveau de confiance élevé dans la reconnaissance des adresses. Si vous n'êtes pas satisfait, déplacez-vous légèrement vers la gauche ou la droite.
- Lorsque l'indicatif sonore du StellarTrek indique un niveau de confiance suffisamment élevé, utilisez vos pouces pour appuyer sur le bouton *Confirmer* et prendre la photo.

## <span id="page-36-0"></span>**4.2 Reconnaissance de texte**

## <span id="page-36-1"></span>*4.2.1 Description générale*

L'outil de reconnaissance de texte est une fonctionnalité utile pour lire le texte imprimé sur les objets de votre environnement. Le StellarTrek est équipé d'un système de caméras et d'un outil de reconnaissance optique de caractères (OCR) qui permet de lire du texte avec une grande précision.

Il existe deux types de fonctions différentes utilisant l'outil OCR : la fonction de lecture rapide et la fonction de lecture détaillée.

Note : n'utilisez pas le StellarTrek pour lire et valider des informations critiques ou sensibles, telles que des prescriptions de médicaments ou des documents juridiques.

## <span id="page-36-2"></span>*4.2.2 Lecture rapide*

Le StellarTrek permet de détecter et de lire rapidement du texte sur un objet proche de vous. Cela peut être utile, par exemple, si vous souhaitez détecter et lire du texte sur un panneau d'autobus ou un écran d'ordinateur, ou dans des activités telles que le tri de votre courrier.

#### **4.2.2.1 Détecter et lire du texte sur un objet**

- Appuyez sur la *flèche vers le haut* et maintenez-la enfoncée pour accéder au menu Applications.
- Utilisez les *flèches Gauche* et *Droite* pour naviguer dans le menu et sélectionnez l'item Lecture rapide en appuyant sur le bouton *Confirmer*. L'appareil annonce **« Caméra prête »**.
- Pointez la caméra vers un objet contenant du texte que vous souhaitez lire.
- Un son d'obturateur de la caméra se fait entendre, indiquant qu'une image du texte a été capturée.
- Le StellarTrek lira le texte détecté.
- Lorsque la lecture du bloc de texte est terminée, l'appareil prend une nouvelle photo et lit à nouveau le texte. Cette opération sera répétée jusqu'à ce que vous appuyiez sur le bouton *Retour*.
- Si vous souhaitez changer la voix de lecture, appuyez sur la *flèche Gauche* et maintenez-la enfoncée.

## <span id="page-37-0"></span>*4.2.3 Lecture détaillée*

Si la fonction de lecture rapide ne rend pas le texte imprimé avec suffisamment de clarté, il est possible d'effectuer une lecture détaillée d'un morceau de texte avec l'outil de lecture détaillée du StellarTrek. Cette fonction est utile pour lire des documents complexes, tels qu'une étiquette sur un produit alimentaire ou une lettre imprimée.

#### **4.2.3.1 Lire un texte de manière détaillée**

- Appuyez sur la *flèche vers le haut* et maintenez-la enfoncée pour accéder au menu Applications.
- Utilisez les *flèches Gauche* et *Droite* pour naviguer dans le menu et sélectionnez l'item Lecture détaillée en appuyant sur le bouton *Confirmer*.
- Le StellarTrek annonce **« Caméra prête »**.
- Pointez la caméra vers un objet contenant du texte que vous souhaitez lire.
- Le StellarTrek vous guidera à l'aide d'indications directionnelles (par exemple, **« Déplacez-vous vers le haut »**, **« Déplacez-vous vers le bas »**, **« Déplacez-vous vers la gauche »**, **« Déplacez-vous vers la droite »**, **« Éloignez-vous »**, **« Rapprochez-vous »**) pour aligner plus précisément la caméra avec le texte. Si aucun texte n'est détecté, le StellarTrek annonce simplement **« Rien n'a été trouvé »**.
- Lorsque l'appareil photo est aligné avec le texte avec une précision satisfaisante, l'appareil annonce : **« Arrêtez de bouger, prise de la photo »**. Un double bip sonore se fait entendre, suivi du bruit de l'obturateur de l'appareil photo, indiquant qu'une image du texte a été capturée.
- Le StellarTrek lira le texte détecté. Si vous souhaitez réentendre le texte, appuyez sur le bouton *Voix*.
- Vous pouvez utiliser les *flèches Gauche* et *Droite* pour lire le texte en blocs correspondant à une catégorie de texte plus spécifique. Par exemple, si vous lisez l'étiquette d'un produit alimentaire, vous pouvez classer le texte dans des catégories telles que Paragraphes, Ingrédients ou Valeurs nutritionnelles, si elles sont détectées.
- Une fois que vous avez atteint la catégorie de texte que vous souhaitez lire, appuyez sur le bouton *Confirmer* pour afficher le texte avec la catégorie sélectionnée. Le StellarTrek annoncera le premier item de la catégorie choisie.
- Si vous souhaitez approfondir votre lecture de la catégorie choisie, utilisez les *flèches Gauche* et *Droite* pour naviguer parmi les items de la catégorie.
- Si vous souhaitez changer la voix de lecture, appuyez sur la *flèche Gauche* et maintenez-la enfoncée.
- Appuyez une fois sur *Retour* pour revenir au texte complet.
- Appuyez sur le bouton *Retour* de nouveau pour revenir au menu initial de balayage du texte, et utiliser à nouveau la fonction de lecture détaillée.

## <span id="page-37-1"></span>**4.3 Détection des couleurs**

## <span id="page-37-2"></span>*4.3.1 Description générale*

Cette fonctionnalité vous permet d'identifier la couleur d'objets dans votre environnement. Le StellarTrek contient une base de données qui, combinée à l'intelligence artificielle, permet de reconnaître une large palette de couleurs et d'identifier une couleur précise lorsqu'on pointe l'appareil vers un objet spécifique.

## <span id="page-37-3"></span>*4.3.2 Détecter la couleur d'un objet*

- Appuyez sur la flèche du haut et maintenez-la enfoncée pour accéder au menu Applications.
- À l'aide des flèches gauche et droite, rendez-vous jusqu'à l'option « Détection de couleurs » et appuyez sur le bouton Confirmer.
- Le StellarTrek indiquera alors : « Caméra prête ».
- Appuyez sur la touche Confirmer pour prendre une photo.
- Un son de focus de la caméra, suivi d'un son d'obturateur de l'appareil photo, se feront entendre pour indiquer qu'une photo de l'objet ou des objets les plus près est prise.
- Le StellarTrek affichera ensuite le nombre de résultats et, si plus d'une couleur est détectée, vous lira la première. Pour lire les autres couleurs identifiées, naviguez avec les flèches gauche et droite. Vous pouvez en tout temps faire répéter la dernière information énoncée grâce au bouton Voix.
- Si vous souhaitez prendre une nouvelle photo, appuyez de nouveau sur le bouton Confirmer et une nouvelle photo sera aussitôt prise.
- Si vous souhaitez quitter l'application de détection de couleurs, appuyez sur la touche Retour et vous retournerez alors dans le menu Applications.

Notes : pour améliorer vos possibilités de prendre en photo l'objet pour lequel vous souhaitez obtenir la couleur, placez la caméra de votre appareil près de l'objet en question, à environ 15 centimètres (6 pouces) de celui-ci. Veuillez utiliser les résultats de la détection de couleurs avec prudence, en particulier si vous êtes complètement aveugle puisque vous ne pouvez être certain que le StellarTrek a pris en photo l'objet que vous souhaitiez et non pas un objet à proximité. De plus, si plus d'un objet figure dans la photo prise et/ou si plus d'une couleur est identifiée, ces couleurs pourraient être mélangées ou il pourrait être difficile d'associer correctement l'objet et sa couleur. Finalement, le résultat de la détection de couleurs varie en fonction de l'éclairage de la pièce. Pour une détection optimale, assurez-vous que l'éclairage de la pièce est suffisant.

## <span id="page-38-0"></span>**4.4 Lecteur de codes-barres**

## <span id="page-38-1"></span>*4.4.1 Description générale*

De nos jours, tous les produits de consommation courante contiennent des codes-barres. Ces étiquettes, fixées sur les produits, permettent de les identifier et fournissent beaucoup d'informations sur le produit en question (nom, composition, quantité, valeurs nutritives, etc.). Le StellarTrek contient une base de données qui, combinée à l'intelligence artificielle, permet de détecter la présence de codes-barres et d'en lire un bon nombre.

## <span id="page-38-2"></span>*4.4.2 Détecter le code-barres d'un produit*

- Appuyez sur la flèche du haut et maintenez-la enfoncée pour vous rendre au menu Applications.
- À l'aide des flèches gauche et droite, déplacez-vous jusqu'à atteindre l'option « Lecteur de codes-barres » puis appuyez sur Confirmer.
- Le StellarTrek indiquera alors : « Caméra prête ».
- Placez votre produit à environ 15 centimètres (6 pouces) de l'appareil.
- Si un code-barres est détecté, un son de focus de la caméra sera entendu; ce son se répétera durant toute l'analyse du code-barres détecté, jusqu'à ce qu'il soit détecté en entier.
- Si l'appareil n'est pas placé adéquatement pour détecter le code-barres, un message « Recherche » sera entendu.
- Lorsqu'un code-barres aura été détecté et complètement analysé, un son de caisse enregistreuse se fera entendre, suivi du nom du produit identifié si le code-barres de ce produit se trouve dans la base de données.
- Appuyez sur le bouton Confirmer sur le nom du produit pour lire plus d'informations sur ce produit (son nom complet, sa marque, la quantité, etc.). Utilisez les flèches gauche et droite pour naviguer entre les blocs de texte. En tout temps, vous pouvez répéter la dernière information entendue en appuyant sur la touche Voix. Si vous souhaitez modifier la voix utilisée pour lire ce texte, appuyez et maintenez enfoncée la flèche gauche. Appuyez sur la touche Retour pour retourner aux résultats de la recherche de codesbarres.
- Si plus d'un code-barres est identifié pour le même produit, utilisez les flèches gauche et droite pour naviguer entre les résultats, puis appuyez sur le bouton Confirmer sur le nom du produit désiré.
- Lorsqu'un code-barres est trouvé mais qu'aucune information concernant ce code-barres ne se retrouve dans la base de données, ou si l'information est inexacte ou simplement pas à votre satisfaction, vous pourrez enregistrer une étiquette personnalisée. Dans la liste des résultats de détection de codes-barres, utilisez les flèches gauche et droite jusqu'à l'option « Enregistrer une étiquette » et appuyez sur Confirmer. Vous pouvez aussi directement appuyer sur le bouton Enregistrer et énoncer votre étiquette pour ce code-barres.
- Une tonalité se fera entendre et vous aurez 4 secondes pour enregistrer votre étiquette. Cette étiquette enregistrée sera ajoutée aux résultats de la détection de codes-barres pour cette recherche spécifiquement et sera affiché, avec d'autres résultats s'il y a lieu, lorsque vous ferez toute nouvelle recherche utilisant le même code-barres.
- Si vous souhaitez faire une recherche d'un autre code-barres, appuyez sur la touche Retour, ce qui vous ramènera dans le menu de détection de codes-barres et le StellarTrek indiquera alors : « Caméra prête ».

#### <span id="page-39-0"></span>*4.4.3 Gestion des étiquettes enregistrées*

- Appuyez sur la flèche du bas et maintenez-la enfoncée pour accéder au menu des paramètres.
- En utilisant les flèches gauche et droite, déplacez-vous jusqu'à l'option « Données personnelles », puis appuyez sur Confirmer.
- Dans le sous-menu « Données personnelles », déplacez-vous avec les flèches gauche et droite jusqu'à l'option « Étiquettes » et appuyez sur Confirmer.
- Vous aurez trois options : « Gestion des étiquettes », « Exporter des étiquettes » et « Importer des étiquettes ». Appuyez sur Confirmer sur l'option désirée.
- L'option « Gestion des étiquettes » affiche les étiquettes enregistrées présentes sur l'appareil. En naviguant avec la flèche du bas, vous pourrez renommer l'étiquette sélectionnée avec audio, renommer cette étiquette avec texte ou supprimer cette étiquette. Appuyez sur Confirmer sur l'option désirée. Si vous renommez une étiquette avec audio, après avoir appuyé sur Confirmer, une tonalité se fera entendre et vous pourrez enregistrer une nouvelle étiquette de 4 secondes. Si vous renommez l'étiquette avec texte, vous devrez saisir le nouveau nom grâce au clavier du StellarTrek (voir la section 2.2 « [Méthode de saisie de texte](#page-12-1) » pour en savoir plus). Finalement, si vous appuyez sur Confirmer sur l'option « Supprimer une étiquette », un message sera entendu vous demandant si vous souhaitez vraiment supprimer cette étiquette. Appuyez de nouveau sur Confirmer pour supprimer l'étiquette ou sur Retour pour annuler.
- Vous pouvez également naviguer dans la liste des étiquettes enregistrées en utilisant les flèches gauche et droite, vous permettant ainsi de renommer d'autres étiquettes, ou vous pouvez supprimer toutes les étiquettes en utilisant l'option « Supprimer toutes les étiquettes ». Un message vous demandera alors si vous souhaitez vraiment supprimer toutes les étiquettes. Appuyez sur Confirmer pour confirmer la suppression ou sur Retour pour annuler la suppression.
- Si vous appuyez sur la touche Confirmer sur l'option « Exporter les étiquettes », un message « Étiquettes exportées » se fera entendre. Vos étiquettes seront exportées dans la mémoire interne de l'appareil et vous pourrez les copier sur un ordinateur pour en garder une copie.
- Si vous appuyez sur Confirmer sur l'option « Importer les étiquettes », les étiquettes trouvées sur l'appareil, qui ont été copiées précédemment à partir d'un ordinateur, seront importées. Un message « Étiquettes importées » sera entendu.
- Finalement, pour retourner au menu Explorer, appuyez sur Retour et maintenez-le enfoncé.

## <span id="page-40-0"></span>**4.5 Utilisation de la boussole**

## <span id="page-40-1"></span>*4.5.1 Description générale*

Le StellarTrek est équipé d'une boussole, qui fonctionne de manière très similaire à une boussole ordinaire. Cet outil peut être très utile si vous souhaitez identifier par vous-même l'orientation de votre environnement.

Pour accéder à la boussole :

- Activez le menu Applications en appuyant sur la *flèche vers le haut* et en la maintenant enfoncée.
- Dans le menu Applications, utilisez les *flèches Gauche* et *Droite* pour naviguer jusqu'à l'item Boussole et appuyez sur le bouton *Confirmer*.

Une fois la boussole activée, vous pouvez commencer à l'utiliser. Pour que la boussole fonctionne correctement, le StellarTrek doit toujours être tenu à plat, horizontalement, avec les boutons vers le haut. Le StellarTrek annoncera votre orientation toutes les 15 secondes (c'est-à-dire "Orientation Sud-ouest", "Orientation Est", etc.).

Vous pouvez également demander votre orientation dans la boussole en appuyant sur les boutons Confirmer ou où suis-je.

## <span id="page-40-2"></span>*4.5.2 Calibrage de la boussole*

Avant d'utilisez la boussole pour la première fois, il est recommandé de la calibrer pour obtenir des résultats plus optimaux. À tout moment, vous pouvez également calibrer la boussole pour une navigation plus précise. Le StellarTrek peut également vous avertir lorsque la boussole doit être calibrée.

Pour que l'étalonnage fonctionne correctement, le StellarTrek doit toujours être tenue à plat, horizontalement, avec les boutons vers le haut.

Pour calibrer la boussole :

- Appuyez et maintenez enfoncée la *Flèche vers le bas* pour accéder au menu Paramètres.
- Dans le menu Paramètres, utilisez les flèches *Gauche* et *Droite* pour accéder à l'item *Système* et appuyez sur *Confirmer*.
- Utilisez les flèches *Gauche* et *Droite* pour accéder à l'item Calibration de la boussole et appuyez sur *Confirmer*.
- <span id="page-40-3"></span>• Le StellarTrek annonce des instructions sur la façon de placer l'appareil pour optimiser la calibration. Suivez les instructions jusqu'à ce que l'appareil annonce « La calibration a été effectué avec succès ». Si une instruction n'a pas été suivie correctement, vous serez invité à appuyer sur le bouton *Voix* pour la réécouter.

## <span id="page-41-0"></span>**5 Menu Paramètres**

Le StellarTrek peut être personnalisé à l'aide du menu Paramètres.

Pour ouvrir le menu Paramètres, appuyez sur la *flèche vers le bas* et maintenez-la enfoncée. Vous pouvez parcourir les items du menu Paramètres avec les *flèches Gauche* et *Droite*.

Le menu Paramètres comporte 9 items :

- Podomètre
- **Bluetooth**
- Wi-Fi
- Données personnelles
- Voix
- Gestion des cartes
- Description de touches
- **Système**
- À propos

Appuyez sur *Confirmer* pour sélectionner une option. Appuyez sur *Retour* pour revenir à un niveau de menu précédent. Maintenez le bouton *Retour* enfoncé à n'importe quel endroit pour quitter le menu Paramètres et revenir au mode Explorer.

## <span id="page-41-1"></span>**5.1 Liste des paramètres et de leurs sous-menus**

Les items disponibles dans le menu Paramètres, y compris les items des sous-menus, sont énumérés ci-dessous dans leur ordre respectif. Toutes les valeurs de chaque item sont également répertoriées. Le cas échéant, la valeur par défaut d'un paramètre, correspondant au réglage d'usine par défaut, sera indiquée.

#### **Podomètre**

• **Bascule : désactivé (par défaut), activé**

#### **Bluetooth**

- Bascule : Bluetooth : Activé (par défaut), désactivé
- Appareils connectés : Affiche une liste des appareils actuellement connectés au StellarTrek.
- Appareils jumelés : Affiche une liste des appareils actuellement jumelés au StellarTrek.
- Jumeler un nouvel appareil : Affiche une liste des périphériques Bluetooth à proximité découverts par le StellarTrek.

#### **Wi-Fi**

- Bascule : Wi-Fi : Activé (par défaut), désactivé
- Afficher les informations de ce réseau : Indique le réseau Wi-Fi auquel vous êtes connecté, s'il est connecté.
- Afficher les réseaux à proximité : Affiche une liste des réseaux Wi-Fi à proximité découverts par le StellarTrek.
- Afficher les réseaux sauvegardés : Configurations des réseaux sauvegardés. Pour vous connecter à un réseau Wi-Fi enregistré, naviguez jusqu'à lui et appuyez sur *Confirmer*.
- Entrer le réseau manuellement : Entrez le nom du réseau que vous recherchez.

#### **Données personnelles**

- **Points de repère et routes**
	- Gestion des points de repère : une liste de vos points de repère enregistrés. Lorsque vous sélectionnez un point de repère, appuyez sur la *flèche Haut* ou *Bas* pour afficher

une liste des différents paramètres que vous pouvez modifier. Vous pouvez également supprimer tous les points de repères ou seulement tous ceux pour une ville en particulier (voir la section 3.13.1.4 « [Supprimer tous les points de repères](#page-34-3) » pour en savoir plus).

- Exportation des points de repère et routes : exportez tous vos points de repère enregistrés vers la mémoire interne de l'appareil.
- Importation des points de repère et routes : importez tous les points de repère enregistrés dans le stockage interne de votre appareil.
- Étiquettes
	- o Gestion des étiquettes : une liste de vos étiquettes enregistrées. Lorsque vous sélectionnez une étiquette, appuyez sur la flèche haut ou bas pour afficher les différents paramètres que vous pouvez modifier.
	- o Exporter les étiquettes : exporte toutes vos étiquettes enregistrées dans la mémoire interne de l'appareil.
	- o Importer les étiquettes : importe toutes les étiquettes enregistrées trouvées dans la mémoire interne de l'appareil.

#### **Voix**

- Voix du système : Voix actuellement définie, ajouter une voix (s'il n'y a qu'une seule voix sur l'appareil)
- Voix de navigation : Voix actuellement définie, ajouter une voix (s'il n'y a qu'une seule voix sur l'appareil)
- Voix de lecture : Voix actuellement définie, ajouter une voix (s'il n'y a qu'une seule voix sur l'appareil)
- Langue de la reconnaissance vocale : Langue actuellement définie, suit la voix par défaut du système
- Vitesse : Plage de -3 à 10; 0 est la vitesse normale.
- Changement de voix automatique : Activé (par défaut), Désactivé
- Gestion des voix : Permet d'ajouter une voix à l'appareil (voir [section 2.1.1 "Ajout et gestion](#page-10-2)  [des voix"\)](#page-10-2). Ensuite, une fois qu'une voix supplémentaire a été ajoutée, sélectionner cet item vous permettra de la remplacer.

#### **Gestion des cartes**

• Parcourir un continent: Afrique, Europe, Amérique du Nord, Amérique du Sud, Océanie, Moyen-Orient

#### **Description des touches**

#### **Système**

- État de l'appareil
- Annonces et rétroactions :
	- o Annonce des points d'intérêt : Nom et direction (par défaut), Tonalité, Désactivé
	- o Annonce des feux de circulation : activé (par défaut), désactivé
	- o Son lors de la prise de photo : Activé (par défaut), Vibration
	- o Retour haptique durant la navigation : Désactivé (par défaut), Activé
- Paramètres régionaux :
	- o Système de distance : une liste de toutes les unités de distance disponibles sur l'appareil
	- o Disposition du clavier : Alphabétique, QWERTY, AZERTY
	- o Format de l'heure : 12 heures, 24 heures
- Mise à jour du logiciel
- Calibration de la boussole
- Confidentialité des données
- o Envoie de logs : Demandez une confirmation, Jamais, Toujours
- o Envoie des images de la confirmation d'adresse : Toujours, Jamais
- Exportation des logs
- Temps d'arrêt de l'appareil : 30 minutes, 1 heure, 2 heures, 4 heures, jamais (par défaut).
- Rafraîchir le positionnement
- Mise à jour de la position des satellites GPS
- Retour aux paramètres d'usine

#### **À propos**

- Nom de l'appareil : StellarTrek
- Version du système
- Version d'application
- Version du gestionnaire de mise à jour
- Version de la voix de synthèse
- Version du clavier virtuel
- Version des voix
- Version des cartes
- Cartes installées
- Espace libre sur l'appareil
- Version du GPS
- Numéro de série

# <span id="page-44-0"></span>**6 Mise à jour logicielle du StellarTrek**

HumanWare offre, de temps à autre, de nouvelles versions du logiciel StellarTrek. Il y a 2 manières de vérifier si une nouvelle mise à jour est disponible sur votre StellarTrek : manuellement, ou avec une mise à jour automatique.

Pour mettre à jour votre StellarTrek, vous devez d'abord disposer d'une connexion active à Internet en utilisant le Wi-Fi intégré (voir section 2.4 "Wi-Fi" pour plus d'informations sur le menu de configuration du Wi-Fi). Notez que vous devez connecter le StellarTrek à une prise de courant avec l'adaptateur secteur ou que la batterie de votre appareil doit être chargée à au moins 20% pour que la mise à jour soit effectuée.

## <span id="page-44-1"></span>**6.1 Vérification manuelle d'une mise à jour du logiciel StellarTrek**

Pour vérifier manuellement si une mise à jour est disponible :

- Appuyez sur la *flèche vers le bas* et maintenez-la enfoncée pour accéder au menu des paramètres.
- Utilisez les *flèches Gauche* et *Droite* dans le menu des paramètres pour accéder à l'item Système et appuyez sur *Confirmer*.
- Utilisez les *flèches Gauche* et *Droite* dans le menu Système pour accéder à l'item Mise à jour du logiciel et appuyez sur *Confirmer*.
- L'appareil recherche les mises à jour. Si une nouvelle version du logiciel est disponible, l'appareil annonce : **« Une mise à jour logicielle est disponible. Installer maintenant? Appuyez sur Confirmer pour installer la mise à jour ou sur toute autre touche pour annuler »**.
- Appuyez sur *Confirmer* si vous souhaitez installer la mise à jour maintenant.
- Le processus de mise à jour commencera immédiatement, et l'appareil annoncera la progression en pourcentage tout au long du processus. Une fois la mise à jour terminée, l'appareil annonce **« Mise à jour complétée. Redémarrage de l'appareil »** et le StellarTrek redémarre.

## <span id="page-44-2"></span>**6.2 Notifications automatiques d'une nouvelle mise à jour**

Lorsqu'il est connecté à Internet, le StellarTrek vérifie une fois par semaine si une nouvelle mise à jour est disponible pour téléchargement. Lorsqu'une mise à jour est disponible, le StellarTrek vous invite à la télécharger.

Lorsqu'une nouvelle mise à jour vous est proposée, appuyez sur *Confirmer* pour l'installer, ou sur *Retour* pour vous le rappeler plus tard. Si vous appuyez sur *Confirmer*, le processus de mise à jour démarre immédiatement.

## <span id="page-44-3"></span>**6.3 Consulter les modifications d'une mise à jour**

Si vous souhaitez connaître les dernières modifications et fonctionnalités associées à une prochaine mise à jour du logiciel, vous pouvez le faire en consultant les notes de version. Lorsqu'une nouvelle mise à jour vous est proposée, appuyez simplement sur la *flèche vers le bas*.

L'appareil annonce le titre de la mise à jour et un bref résumé des nouvelles fonctionnalités. Utilisez les *flèches Gauche* et *Droite* si vous souhaitez naviguer parmi les modifications.

# <span id="page-45-0"></span>**7 Spécifications techniques**

#### **Spécifications pour le StellarTrek :**

- Taille : 140,5 x 61,5 x 27 mm (5,53 x 2,42 x 1,06 po)
- Poids avec la batterie : 183 g (0,4 lb)
- Prise pour casque d'écoute stéréo 3,5 mm résistant aux intempéries
- Microphone mono omnidirectionnel intégré
- Haut-parleur 500 mW intégré
- Batterie : Lithium-Ion, 3,7 V nominal
- Temps de recharge de la batterie : Jusqu'à 3,5 heures avec l'adaptateur fourni. La recharge par ordinateur ou avec d'autres chargeurs pourrait prendre plus de temps.
- Adaptateur de courant : Adaptateur c.a. de type commutateur. Entrée 100 V 240 V, 50 60 Hz. Sortie : 5V –2,4 A (max), prise USB de Type A, 5VDC, 1A.
- Variation de la température de fonctionnement : de 10 à 40 degrés Celsius
- Température d'entreposage et de transport : de -20 à 60 degrés Celsius
- Humidité de fonctionnement : de 20 % à 80% (sans condensation)
- Humidité d'entreposage et de transport : de 10 % à 95 % (sans condensation)
- Mémoire interne : 32 Go d'eMMC Flash dans une puce combinée eMCP
- Mémoire vive (RAM) : 4 Go de SDRAM LPDDR4 à haute vitesse et à double canal à 1866 MHz
- Connecteur USB-C résistant aux intempéries
- CODECS audio : Sortie haut-parleur Mono de haute qualité avec jusqu'à 20mW par canal pour les casques.
- Synthèse vocale : Acapela
- Enregistrement vocal : MP3 16 bits à un taux d'échantillonnage de 44,100Hz et une vitesse de transfert de 64, 96, 128, et 192 kbps, PCM 16 bits à un taux d'échantillonnage de 44,100Hz.
- Caméras : Double caméra 13MP avec FOV de 74 et 117 degrés de diagonale
- Wi-Fi : a/b/g/n/ac SISO Double Canal 2,4/5GHz
- Bluetooth : v5.x, 2.400 à 2.4835GHz, GFSK, π/4-DQPSK (2Mbps) et 8DPSK (3Mbps)
- GPS : Récepteur GNSS multi-constellation avec accès aux bandes L1 et L5
- Certification IP : IPX1

#### Entretien et maintenance

Afin de garder le StellarTrek propre, nous vous recommandons d'utiliser un linge humide doux pour nettoyer périodiquement la surface de l'appareil. Tordez le linge pour enlever l'humidité excessive. Utilisez seulement de l'eau tiède. Ne pas utiliser d'agents nettoyants ou de produits désinfectants.

#### Stockage et transport

Ce produit ne doit pas être replié ou démantelé pour le stockage ou le transport. Ce produit peut être transporté en automobile ou en avion comme tout autre appareil électronique. Il ne possède pas de restrictions particulières.

#### Informations additionnelles

Suite à une exposition prolongée à la lumière du soleil, la température en surface peut augmenter.

Ce produit a effectué des tests d'immersion et d'immunité aux champs électromagnétiques et ne devrait pas causer d'interférence, ou être influencé par aucun autre produit.

Le matériel du produit a un niveau d'ignition de V-0.

Le produit a été conçu pour avoir une durée de vie utile de plus de 5 ans. La batterie a été conçue pour avoir une durée de vie de 3 ans.

#### Informations sur le service

L'appareil ne requiert aucune maintenance, calibration ou inspection préventive. Si l'utilisateur constate que l'autonomie de la batterie a diminué, l'appareil devra être envoyé à un technicien certifié de HumanWare pour la remplacer.

Contactez HumanWare ou votre distributeur pour toute question concernant les réparations ou dysfonctionnements.

Le service ne sera effectué que par HumanWare ou ses distributeurs autorisés.

#### Sensibilité à l'interférence

Il peut y avoir une dégradation temporaire du son lorsque le StellarTrek est soumis à un fort champ à fréquence radioélectrique, à une décharge électrostatique ou à des parasites d'origine électrique transitoire.

#### Avertissement FCC

Cet appareil est conforme à la partie 15 des règlements de la FCC. L'utilisation est soumise aux deux conditions suivantes : (1) Cet appareil ne doit pas causer d'interférences nuisibles, et (2) cet appareil doit accepter toute interférence reçue, y compris les interférences qui peuvent causer un fonctionnement non désiré.

Tout changement ou modification non expressément approuvé par la partie responsable de la conformité pourrait annuler le droit de l'utilisateur d'utiliser l'équipement.

Remarque : Cet équipement a été testé et déclaré conforme aux limites d'un appareil numérique de classe B, conformément à la partie 15 des règlements de la FCC. Ces limites sont conçues pour fournir une protection raisonnable contre les interférences nuisibles dans une installation résidentielle. Cet équipement génère, utilise et peut émettre de l'énergie radiofréquence et, s'il n'est pas installé et utilisé conformément aux instructions, peut causer des interférences nuisibles aux communications radio. Cependant, il n'y a aucune garantie que des interférences ne se produiront pas dans une installation particulière. Si cet équipement cause des interférences nuisibles à la réception de la radio ou de la télévision, ce qui peut être déterminé en éteignant et en rallumant l'équipement, l'utilisateur est encouragé à essayer de corriger ces interférences par une ou plusieurs des mesures suivantes :

-Réorienter ou déplacer l'antenne de réception.

-Augmenter la distance entre l'appareil et le récepteur.

-Brancher l'équipement sur une prise de courant d'un circuit différent de celui auquel le récepteur est connecté.

-Consulter le revendeur ou un technicien radio/TV expérimenté pour obtenir de l'aide.

#### Déclarations d'Industrie Canada

Le présent appareil est conforme aux CNR d'Industrie Canada applicables aux appareils radio exempts de licence. L'exploitation est autorisée aux deux conditions suivantes : (1) l'appareil ne doit pas produire de brouillage, et (2) l'utilisateur de l'appareil doit accepter tout brouillage radioélectrique subi, même si le brouillage est susceptible d'en compromettre le fonctionnement.

Cet émetteur radio a été approuvé par Industrie Canada pour fonctionner avec les types d'antennes énumérés ci-dessous avec le gain maximal admissible indiqué. Les types d'antennes non inclus dans cette liste ayant un gain plus grand

que le gain maximum indiqué pour ce type sont strictement interdits pour l'utilisation avec cet appareil. L'impédance d'antenne requise est de 50 ohms.

Information sur l'antenne : Modèle : SRF2W012 : 2,4/2,5 – 4,9/5,8 GHz 30 x 6 x 0,15 mm Antenne avec câble U.FL, 150 mm Type : Dromus Dipôle Connecteur : U.FL - CH0 seulement Gain maximal (dBi) : 3.0 (2,4 GHz) / 4.0 (5 GHz)

CAN ICES-3 (B)/NMB-3(B)

Avertissement audio

Afin d'éviter les lésions auditives, n'utilisez pas votre appareil à volume trop élevé pendant une période de temps prolongée. Faites preuve de prudence lorsque vous placez l'appareil près de l'oreille et que le haut-parleur est en marche.

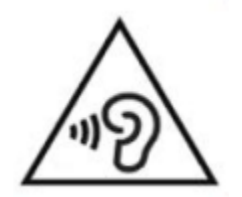

## <span id="page-48-0"></span>**8 Consignes de sécurité**

#### **Contre-indications :**

Il n'y a pas de contre-indication spéciale à utiliser cet appareil.

#### **Avertissements :**

- N'utilisez jamais de nettoyants ménagers pour nettoyer le StellarTrek.
- N'utilisez jamais de produits de nettoyage contenant de l'alcool éthylique, de l'acide éthylique, de l'ammoniac, de l'acétone ou du chlorure de méthyle.
- Tout incident grave survenu en rapport avec le dispositif doit être signalé au fabricant et à l'autorité compétente de l'État membre dans lequel l'utilisateur et/ou le patient est établi.
- Le système StellarTrek est conçu comme un outil d'orientation uniquement et ne doit, à aucun moment, être utilisé comme seule aide lors d'un déplacement. Lorsqu'ils utilisent le StellarTrek, les utilisateurs doivent toujours être vigilants, rester sur le qui-vive et prêter attention à leur environnement immédiat. Une aide à la mobilité conventionnelle, comme une canne blanche ou un chien guide, doit également être utilisée. Le StellarTrek n'est pas destiné à être utilisé comme un appareil de mobilité en solo, mais avec d'autres formes d'outils de mobilité, comme mentionné précédemment. Il incombe à l'utilisateur d'utiliser cet appareil avec prudence.
- N'utilisez pas d'écouteurs lorsque vous marchez dans la rue.
- N'utilisez pas le StellarTrek comme un GPS de voiture.

## <span id="page-48-1"></span>**8.1 Consignes de sécurité concernant la batterie**

La batterie se réchauffe pendant la recharge. Ne rechargez pas la batterie à proximité d'une source de chaleur. La batterie ne se recharge pas si la température interne est trop élevée. Utilisez uniquement l'adaptateur et le câble fournis pour charger le StellarTrek. Si la batterie est déchargée pendant une longue période, il y aura un délai de quelques minutes avant que l'appareil ne montre une quelconque activité, y compris la charge. Ne pas immerger le produit - il y a un risque de surchauffe, d'incendie ou même d'explosion si la batterie est mise au feu, chauffée, soumise à un choc, complètement immergée pendant une longue période ou si les bornes de la batterie sont court-circuitées. Ne pas démonter ou modifier l'appareil. Ne pas frapper, jeter ou frapper volontairement l'appareil. Ne pas frapper l'appareil avec des objets pointus ou contondants.

Si la batterie fuit de l'appareil et entre en contact avec votre peau, lavez-la à l'eau claire et consultez un médecin pour éviter toute blessure. Si la batterie fuit et que le liquide entre en contact avec les yeux, NE PAS FROTTER, rincer à l'eau courante et consulter immédiatement un médecin.

## <span id="page-48-2"></span>**8.2 Instructions pour l'élimination**

À la fin de la vie utile de l'appareil, les composants internes doivent être disposés en conformité avec les autorités locales.

Cet appareil ne contient pas de matériaux toxiques. Pour en disposer, retourner à HumanWare ou suivre les ordonnances locales ou les procédures hospitalières.

## <span id="page-49-0"></span>**9 Cybersécurité**

Pour des raisons de dépannage, les événements des applications sont collectés dans un fichier journal. Le fichier journal peut être transmis à HumanWare. Aucune donnée personnelle ne sera collectée.

Les points de repère et les itinéraires peuvent être exportés vers et importés depuis un ordinateur personnel (PC) par l'utilisateur. Voir les sections [3.13.3](#page-34-1) et [3.13.4](#page-34-2) pour plus de détails.

Il est recommandé d'installer un logiciel antivirus / anti-malware sur votre PC, s'il est utilisé pour stocker des points de repère cartographiques.

Il est recommandé d'activer le pare-feu sur votre PC s'il est utilisé pour stocker des points de repère cartographiques.

Le StellarTrek est un appareil fermé : il n'est pas possible d'installer d'autres logiciels ou applications, ni d'appliquer des modifications aux paramètres de sécurité.

Le StellarTrek fonctionne en mode kiosque : le système ne peut avoir aucune interaction ou activité en dehors de l'exécution du logiciel.

Toutes les mises à jour du logiciel seront fournies par HumanWare et pourront être installées directement sur l'appareil. Il est important d'installer les mises à jour sur le StellarTrek lorsqu'elles sont disponibles afin de garantir une utilisation optimale et sûre de l'appareil. Voir la [section 7](#page-44-0) pour plus de détails.

Il est possible d'enregistrer et de restaurer des points de repère sur le StellarTrek. Voir la section [3.1.2](#page-20-1) pour plus de détails.

Contactez HumanWare (voir la [section 11\)](#page-50-0) pour obtenir une copie du SBOM (Software Bill of Materials), pour obtenir des conseils généraux sur la cybersécurité ou des recommandations pour sécuriser votre configuration.

Il est possible d'effectuer une réinitialisation aux paramètres d'usine. Cela effacera tous les paramètres de l'utilisateur et restaurera l'application à la version livrée. Voir la [section 2.7.1](#page-18-1) pour les instructions.

Pour plus de détails, veuillez consulter notre politique de confidentialité : [https://www.humanware.com/fr-canada/home/Security\\_and\\_privacy](https://www.humanware.com/fr-canada/home/Security_and_privacy)

## <span id="page-50-0"></span>**10 Coordonnées de Technologies HumanWare**

1800, rue Jean-Berchmans-Michaud Drummondville, Québec Canada J2C 7G7

Téléphone : 1-819-471-4818. Numéro sans frais (Canada et É.-U.) : 1-888-723-7273. Télécopieur : 1-819-471-4828. Courriel : [support@humanware.com](mailto:info@humanware.com) Site Web : [www.humanware.com](http://www.humanware.com/)

# <span id="page-51-0"></span>**11 Symboles utilisés sur les étiquettes**

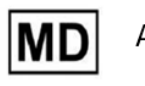

Appareil médical

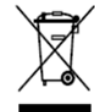

**DIRECTIVE WEEE**  $(2012/19/EU)$ 

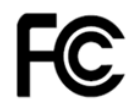

Federal Communications Commission (USA)

## <span id="page-52-0"></span>**12 License d'utilisation**

En utilisant ce produit (StellarTrek) vous acceptez les conditions minimales suivantes :

- 1. Octroi de la licence. HumanWare accorde à l'Utilisateur la licence et le droit non exclusif et non transférable d'utiliser le Logiciel de ce produit.
- 2. Propriété du Logiciel. L'Utilisateur reconnaît que HumanWare conserve tous les droits, titres et intérêts du logiciel original et de toutes les copies du logiciel incorporé à ce produit. L'Utilisateur accepte de ne pas : modifier, adapter, traduire, décompiler, désassembler, désosser ou de faire connaître publiquement de n'importe quelle façon le logiciel de ce Produit.

Ce produit contient un logiciel développé par OpenSSL Project à utiliser avec OpenSSL Toolkit [\(http://www.openssl.org/\)](http://www.openssl.org/).

## <span id="page-53-0"></span>**13 Annexe 1 – Garantie du fabricant**

Le présent appareil est un produit de haute qualité, fabriqué et emballé avec soin. Toutes les unités et ses composantes sont garanties contre tout défaut de fonctionnement comme suit :

États-Unis et Canada : Un (1) an Continent européen et Royaume-Uni : Deux (2) ans Australie et Nouvelle-Zélande : Un (1) an Autres pays : Un (1) an

La présente garantie couvre toutes les pièces (sauf la batterie) et la main-d'œuvre. En cas de défectuosité, veuillez communiquer avec votre distributeur local ou appeler la ligne de soutien technique du fabricant.

Remarque : Les conditions de la présente garantie peuvent varier périodiquement, veuillez consulter notre site Web pour obtenir l'information la plus récente.

#### Restrictions et conditions :

Aucun remplacement ou réparation couvert en vertu de la présente garantie ne sera effectué si l'appareil n'est pas accompagné d'une copie de la facture d'achat originale. Veuillez conserver votre facture originale. Si l'appareil doit être retourné, assurez-vous d'utiliser l'emballage original. La présente garantie s'applique à tous les cas où les dommages n'ont pas été causés par une mauvaise utilisation, un mauvais traitement, de la négligence ou une catastrophe naturelle.